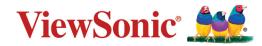

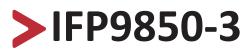

# **Commercial Touch Display** User Guide

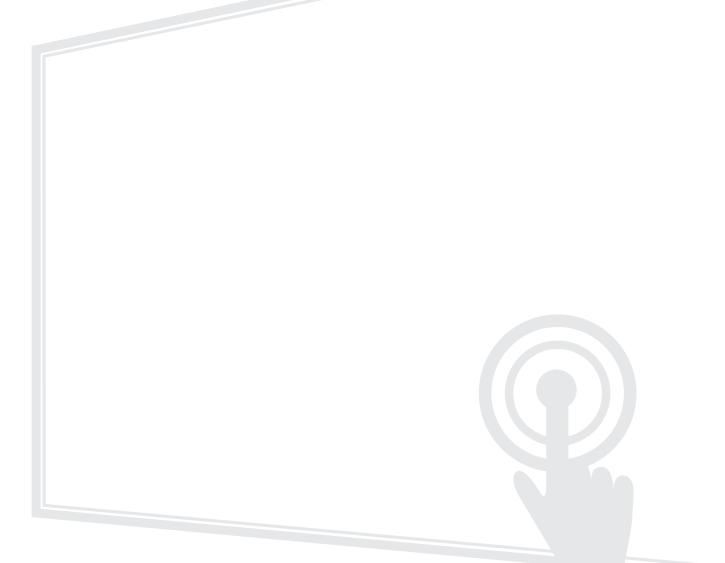

IMPORTANT: Please read this User Guide to obtain important information on installing and using your product in a safe manner, as well as registering your product for future service. Warranty information contained in this User Guide will describe your limited coverage from ViewSonic® Corporation, which is also found on our web site at http://www.viewsonic.com in English, or in specific languages using the Regional selection box in the upper right corner of our website. "Antes de operar su equipo lea cu idadosamente las instrucciones en este manual"

Model No. VS17853 P/N: IFP9850-3

# Thank you for choosing ViewSonic®

As a world-leading provider of visual solutions, ViewSonic<sup>®</sup> is dedicated to exceeding the world's expectations for technological evolution, innovation, and simplicity. At ViewSonic<sup>®</sup>, we believe that our products have the potential to make a positive impact in the world, and we are confident that the ViewSonic<sup>®</sup> product you have chosen will serve you well.

Once again, thank you for choosing ViewSonic<sup>®</sup>!

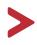

Please read the following

before you start using the device.

- Keep this user guide in a safe place for later reference.
- Read all warnings and follow all instructions.
- Do not use the device near water. To reduce the risk of fire or electric shock, do not expose the device to moisture.
- Never remove the rear cover. This display contains high-voltage parts. You may be seriously injured if you touch them.
- Avoid exposing the device to direct sunlight or other sources of sustained heat.
- Do not install near any heat sources such as radiators, heat registers, stoves, or other devices (including amplifiers) that may increase the temperature of the device to dangerous levels.
- Use a soft, dry cloth to clean the external housing. For more information, refer to the "Maintenance" section on page 116.
- When moving the device, be careful not to drop or bump the device on anything.
- Do not place the device on an uneven or unstable surface. The device may fall over resulting in an injury or a malfunction.
- Do not place any heavy objects on the device or connection cables.
- If smoke, an abnormal noise, or a strange odor is present, immediately turn the device off and call your dealer or ViewSonic<sup>®</sup>. It is dangerous to continue using the device.
- The device is a monitor with an LED backlight intended for general office use.
- Do not attempt to circumvent the safety provisions of the polarized or grounding-type plug. A polarized plug has two blades with one wider than the other. A grounding-type plug has two blades and a third grounding prong. The wide blade and the third prong are provided for your safety. If the plug does not fit into your outlet, obtain an adapter and do not attempt to force the plug into the outlet.
- When connecting to a power outlet, DO NOT remove the grounding prong. Please ensure grounding prongs are NEVER REMOVED.
- Protect the power cord from being treaded upon or pinched, particularly at the plug, and at the point where it emerges from the equipment. Ensure that the power outlet is located near the equipment so that it is easily accessible.

- Only use attachments/accessories specified by the manufacturer.
- When a cart is used, use with caution when moving the cart/equipment combination to avoid injury from tipping over.

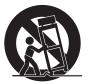

- Disconnect the power plug from the AC outlet if the device is not being used for a long period of time.
- Place the device in a well-ventilated area. Do not place anything on the device that prevents heat dissipation.

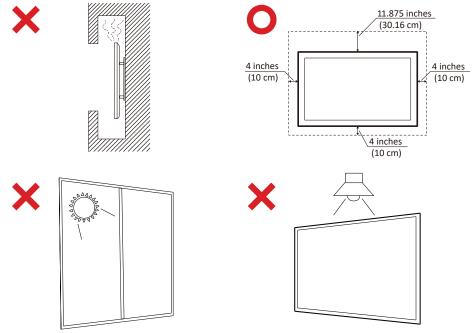

- Refer all servicing to qualified service personnel. Service will be required when the unit has been damaged in any way, such as:
  - » if the power supply cord or plug is damaged
  - » if liquid is spilled onto or objects fall in the unit
  - » if the unit is exposed to moisture
  - » if the unit does not operate normally or has been dropped

# > Contents

| Safety Precautions                          |  |
|---------------------------------------------|--|
| Introduction                                |  |
| Package Contents                            |  |
| Wall Mount Kit Specifications (VESA)        |  |
| Product Overview                            |  |
| Control Panel                               |  |
| I/O Panel                                   |  |
| Remote Control                              |  |
| Using Gestures                              |  |
| Select and Deselect an Object (Clicking)    |  |
| Display Menu Options (Right-Clicking)       |  |
| Double-Clicking                             |  |
| Moving an Object                            |  |
| Erasing Digital Ink                         |  |
| Swipe Up for General Settings               |  |
| Making Connections                          |  |
| Connecting External Devices                 |  |
| VGA Connection                              |  |
| HDMI Connection                             |  |
| RS232 Connection                            |  |
| USB, Networking, and Microphone Connections |  |
| Media Player Connection                     |  |
| SPDIF Connection                            |  |
| Video Output Connection                     |  |

| Using Your ViewBoard                    | 25 |
|-----------------------------------------|----|
| Powering On/Off your ViewBoard          |    |
| Initial Launch Setup                    | 26 |
| vLauncher - Customizable Welcome Screen |    |
| Tool Bar                                | 29 |
| ViewBoard On-Screen Display (OSD) Menu  |    |
| General Settings                        |    |
| Audio Settings                          |    |
| Screen Settings                         |    |
| Display Settings                        |    |
| Adjust Settings                         |    |
| Advanced Settings                       |    |
| Wireless & Networks                     |    |
| Wi-Fi                                   |    |
| Ethernet                                |    |
| Wireless Hotspot                        |    |
| ВТ                                      |    |
| VPN                                     |    |
| Share                                   |    |
| Device                                  | 51 |
| Theme                                   | 51 |
| Display                                 | 51 |
| Wallpaper                               |    |
| HDMI Out Encryption Setting             | 53 |
| Burn-in Protection Interval             | 54 |
| Storage                                 | 54 |
| Sound                                   | 54 |
| Personal                                | 55 |
| Security                                | 55 |
| Trusted Credentials                     | 55 |
| Clear Credentials                       | 56 |
| Unknown Sources                         |    |
| Language & Input                        | 57 |
| Language                                |    |
| Current Keyboard                        |    |
| Existing Keyboard                       |    |
| Startup and Shutdown                    |    |
| Startup Channel                         | 59 |

| Built-in PC Startup Option | 59 |
|----------------------------|----|
| Standby Mode               | 60 |
| Black Screen After Startup | 61 |
| Close Power Off Reminder   | 61 |
| Password for Screen Lock   | 62 |
| Input Setting              | 63 |
| Input Alias Switch         | 63 |
| Wake on Active Source      | 64 |
| Auto Search                | 64 |
| Channel Auto Switch        | 64 |
| No Signal Power Off        | 64 |
| HDMI CEC Settings          | 64 |
| Other Settings             | 65 |
| Side Toolbar Channel       | 65 |
| ECO Mode                   | 65 |
| System                     | 66 |
| Date & Time                | 66 |
| About Device               | 68 |
| System Update              | 68 |
| Advanced                   | 70 |
| Mode                       | 70 |
| APP                        | 71 |
| Password                   | 72 |
| USB Disk Enable            | 72 |
| Privacy                    | 72 |

| Embedded Applications and Settings                                             | 3 |
|--------------------------------------------------------------------------------|---|
| Embedded Digital Whiteboard App73                                              | 3 |
| myViewBoard                                                                    |   |
| Floating Bar                                                                   | 3 |
| Toolbar                                                                        | 3 |
| vBoard Lite                                                                    | 5 |
| User Interface:                                                                | 5 |
| Menu Options:75                                                                | 5 |
| Watercolor Feature76                                                           | 5 |
| ViewBoard Cast77                                                               | 7 |
| Cast Sender from Windows-based Devices, Macbook, and Chrome devices 78         | 3 |
| Cast Sender from Mobile Devices: iOS-based (iPhone, iPad) and Android OS based | ł |
| phone/tablet                                                                   | 9 |
| Cast Out from a Mobile Device that Supports Annotation                         | C |
| Air Class                                                                      | 1 |
| CD Voter                                                                       | 2 |
|                                                                                |   |
| 84 Responder                                                                   |   |
| Message                                                                        | 4 |
| 🚜 Manager                                                                      | 4 |
| <b>Exit</b>                                                                    | 4 |
| Other Default Applications                                                     |   |
| Zoom                                                                           |   |
| Join a Meeting                                                                 |   |
| Start an Instant Meeting87                                                     | 7 |
| Sweeper                                                                        | 8 |
| Screen Lock                                                                    |   |
| Set Password89                                                                 | 9 |
| Screen Lock Enabled89                                                          | 9 |
| Chromium                                                                       | C |
| Folders                                                                        | 1 |

| RS-232 Protocol                            |     |
|--------------------------------------------|-----|
| Description                                | 93  |
| RS232 Hardware Specification               |     |
| LAN Hardware Specification                 |     |
| RS232 Communication Setting                |     |
| LAN Communication Setting                  |     |
| Command Message Reference                  |     |
| Protocol                                   | 95  |
| Set-Function Listing                       |     |
| Get-Function Listing                       |     |
| Remote Control Pass-through Mode           | 109 |
| Appendix                                   | 112 |
| Specifications                             |     |
| Display Modes                              | 113 |
| VGA Mode                                   | 113 |
| HDMI Mode                                  | 113 |
| Troubleshooting                            |     |
| Maintenance                                | 116 |
| General Precautions                        | 116 |
| Cleaning the Screen                        | 116 |
| Cleaning the Case                          | 116 |
| Regulatory and Service Information         | 117 |
| Compliance Information                     |     |
| FCC Compliance Statement                   |     |
| Industry Canada Statement                  | 117 |
| CE Conformity for European Countries       |     |
| Declaration of RoHS2 Compliance            | 118 |
| ENERGY STAR statement                      | 119 |
| Indian Restriction of Hazardous Substances | 119 |
| Product Disposal at End of Product Life    | 119 |
| Copyright Information                      |     |
| Customer Service                           | 121 |
| Limited Warranty                           | 122 |
| Mexico Limited Warranty                    | 125 |

Please follow the instructions in the wall mount installation guide to install your wall mount or mobile mount bracket. If attaching to other building materials, please contact your nearest dealer.

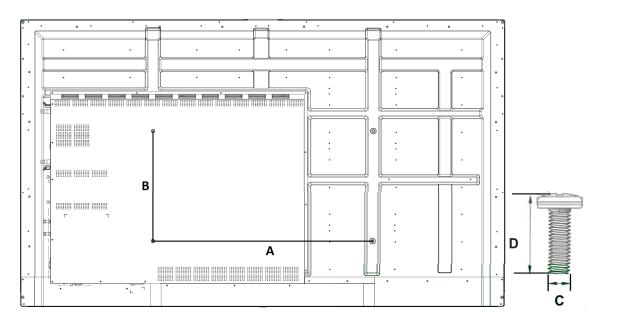

| Model           |              |            |   |
|-----------------|--------------|------------|---|
| IFP9850-3 - 98" | 800 x 600 mm | M8 x 25 mm | 4 |

Do not use screws that are longer than the standard dimension, as they may cause damage to the inside of the display.

# **Product Overview**

#### **Control Panel**

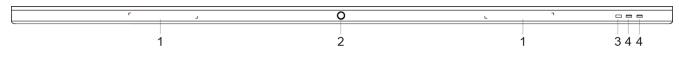

| Number |                                                                                                    |
|--------|----------------------------------------------------------------------------------------------------|
| 1      | Areas for placing touching pen                                                                                                    |
| 2      | <ul> <li>Press the key to turn on the device</li> <li>Press the key to turn off/on the display backlight only Press and hold the key to turn off the device</li> </ul> |
| 3      | Remote control receiver                                                                                                    |
| 4      | USB port for Embedded Player and internal PC                                                                                                    |

### I/O Panel

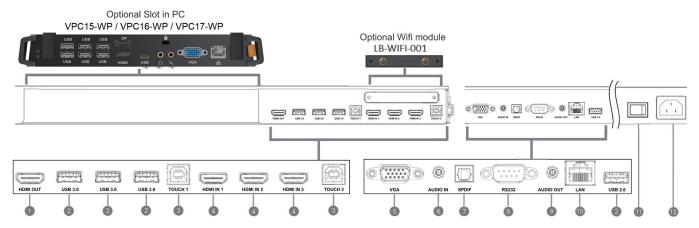

| Number |                                                                                                    |
|--------|----------------------------------------------------------------------------------------------------|
| 1      | Extend content out to another display device                                                                                                    |
| 2      | USB port for Embedded Player and internal PC                                                                                                    |
| 3      | <ul> <li>Touch signal output to the external PC</li> <li>Touch 1 for HDMI IN 2 and 3</li> <li>Touch 2 for HDMI IN 1 and VGA IN</li> </ul>                                                                                                    |
| 4      | <ul> <li>High-definition multimedia interface signal input, connect to PC with HDMI output, set-top box, or othervideo device</li> <li>HDMI 1, 2, 3 support up to 3840x2160@60Hz, HDCP 2.2</li> <li>HDMI 1, 2, 3 support HDMI CEC(One Touch Play, System Standby, partial Remote Control Pass Through)</li> </ul> |
| 5      | External computer image input                                                                                                    |
| 6      | External computer audio input                                                                                                    |
| 7      | SPDIF output                                                                                                    |
| 8      | Serial interface, used for mutual transfer of data between devices                                                                                                    |
| 9      | Audio output to the external speaker                                                                                                    |
| 10     | Standard RJ45 (10M/100M/1G) Internet connection interface <ul> <li>Used for the Embedded Player and Slot-in PC</li> </ul>                                                                                                    |
| 11     | Power On / Off switch                                                                                                    |
| 12     | AC power input                                                                                                    |

#### **Remote Control**

O () ፡ Press to turn the display ON/OFF 2 -⊄\*: Mute / Unmute O DISPLAY : Display information of the current input source 4 P.MODE : Blank screen 6 FREEZE: Freeze screen 6 Numeric button: Numeric input button -/-, ALT+TAB:
 Press to switch between PC applications 0: Numeric input button 9 🗘 ALT+F4 : Close current PC window INPUT: Source selection button MENU: Press to display Menu 12 RED+ALT: Screen capture GREEN+TAB: PC 'Tab' button 14 YELLOW+DESKTOP: Switch to slot in PC desktop BLUE+BACKSPACE: PC 'Backspace' button 10 🦉 🖓 MENU: PC 'Windows' button 🗊 🗟 🗸 D. TITLE: PC 'Menu' button 18 · 🔺 : Press to scroll up ◀ : Press to scroll left 20 • Press to scroll right

#### 21 🔻 : Press to scroll down ENTER: 22 Enter button. Press it to select options. 23 Ø, D.USB: Writing software startup 24 ESC/EXIT, D.SETUP: Shortcut button to exit dialog boxes 25 EPG: Back 26 FAV, SPACE: PC 'Space' button 20 CH.+、CH.-: CH+ : PC previous page CH-: PC next page 28 VOL+ VOL-Increase / Decrease volume 29 F1: Windows F1 Function 30 F2: Windows F2 Function 3 E3<sup>-</sup> Windows F3 Function 32 F4: Windows F4 Function 33 F5: Windows F5 Function 34 F6: Windows F6 Function 35 F7: Windows F7 Function 36 E8-Windows F8 Function 37 F9: Windows F9 Function 38 F10: Windows F10 Function 39 F11: Windows F11 Function 40 F12 Windows F12 Function

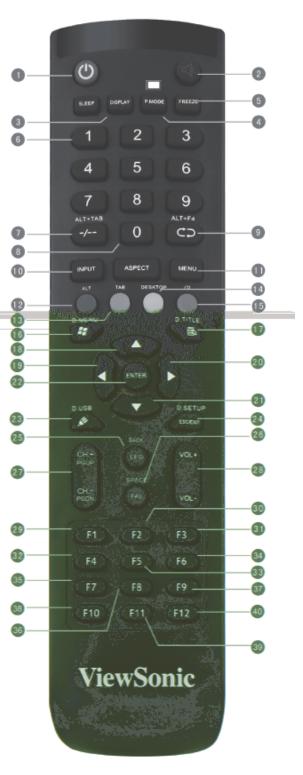

To insert batteries into the remote control:

- **1.** Remove the cover on the rear of the remote control.
- **2.** Insert two "AAA" batteries, ensuring the "+" symbol on the battery matches the "+" on the battery post.
- **3.** Replace the cover by aligning it with the slot on the remote control and snapping the latch shut.

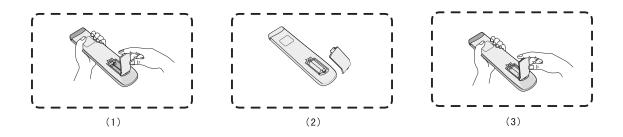

There is a risk of explosion if batteries are replaced with the incorrect type.

- It is recommended that you do not mix battery types.
- Always dispose of old batteries in an environmentally friendly way. Contact your local government for more information on how to dispose of batteries safely.

#### **Remote Control Receiver Range**

The working range of the remote control is shown here. It has an effective range of 8 meters. Ensure there is nothing obstructing the remote control's signal to the receiver.

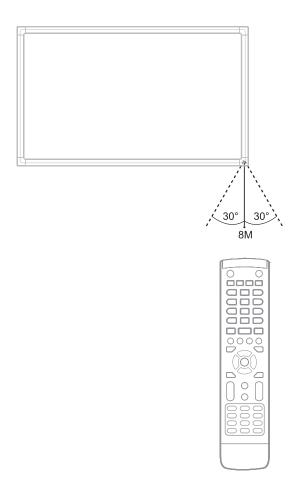

#### **Using Gestures**

Touch gestures allow the user to use pre-determined commands without using a keyboard or mouse. Using gestures on the ViewBoard, the user can select/deselect objects, change the location of an object, access settings, erase digital ink, and much more.

Press and release the ViewBoard to select/deselect options or objects. This is like a single, standard left mouse click.

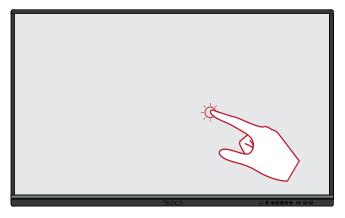

Press and hold the ViewBoard with your finger. This is like a single, standard right mouse click.

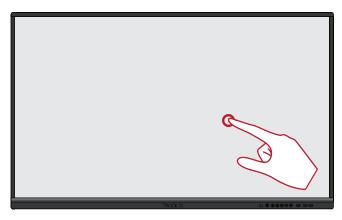

#### **Double-Clicking**

Quickly press and release twice in the same location on the ViewBoard. This is like a double, standard left mouse click.

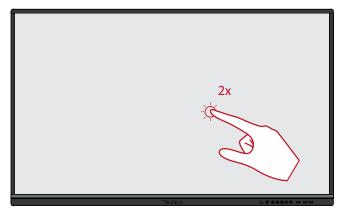

#### Moving an Object

Press and hold the object on the ViewBoard and slowly drag it with your finger to your desired location.

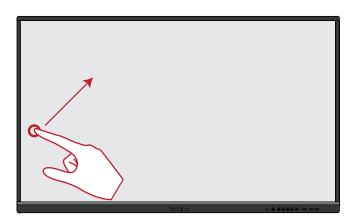

#### **Erasing Digital Ink**

Use your flattened hand, palm, or fist on the ViewBoard and move your hand across the area which you wish to erase.

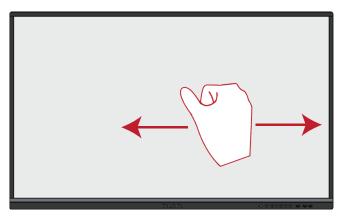

Swipe up from the bottom of the ViewBoard to launch the General Settings. To learn more see page 35.

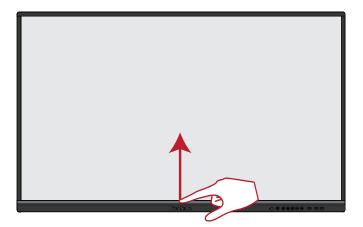

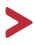

This section guides you on how to connect the ViewBoard with other equipment.

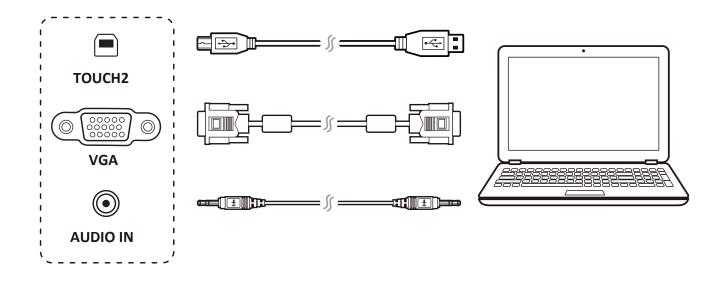

To connect via VGA:

- **1.** Connect a VGA cable (15-pin) from your external device to the **VGA IN** port on the display.
- 2. Connect an audio cable from the AUDIO OUT port on your external device to the AUDIO IN port on the display.
- **3.** Connect a USB cable to the external device from the **TOUCH OUT** port of the display.

To connect via HDMI:

- **1.** Connect an HDMI cable from your external device to the **HDMI IN** port on the display.
- 2. Connect a USB cable to the external device from the **TOUCH OUT** port of the display.

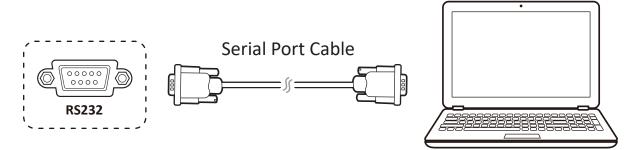

When you use a RS232 serial port cable to connect your display to an external computer certain functions can be controlled remotely by the PC, including Power On/Off, Volume adjustment, Input select, Brightness, and more.

ViewSonic also offers a complimentary software, vController, that allows users to control their ViewSonic commercial displays from a remote PC.

Just like any PC, it is easy to connect various USB devices and other peripherals to your ViewBoard.

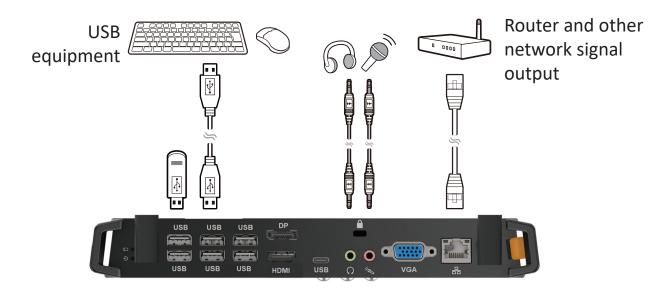

#### **USB** Peripherals

Plug the USB device cable into the **USB IN** port.

Networking and Modem cables

Plug the router cable into the LAN IN port.

<u>Microphone</u>

Plug the microphone cable into the **MIC** port.

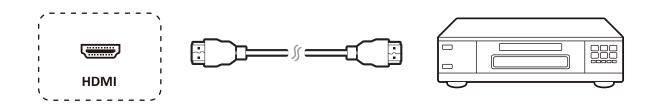

To connect to a media player:

- **1.** Connect the HDMI cable to the **HDMI** ports on your ViewBoard and peripheral device.
- **2.** Plug in the power cord of your ViewBoard, and turn on the rear-panel power supply switch.
- 3. Press the **U** Power button on the right-hand side of the ViewBoard to turn the screen on.
- **4.** Press the **INPUT** button to switch to the "HDMI" input source.
  - HDMI 1/2/3 supports up to 3840 x 2160 @ 60Hz
  - HDMI 1/2/3 supports HDMI CEC

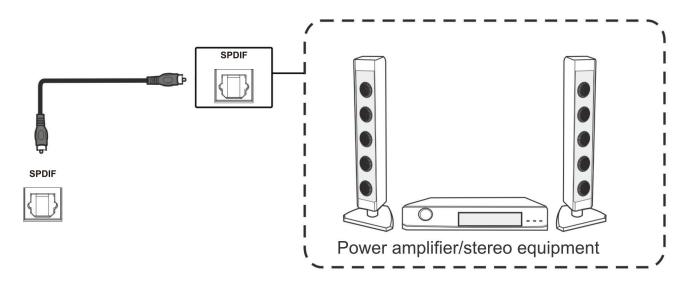

To connect to an external sound system:

- **1.** Connect an optical cable from **DIGITAL OUT** to your sound system's optical connector.
- **2.** Plug in the power cord of your ViewBoard, and turn on the rear-panel power supply switch.
- 3. Press the <sup>(</sup>∪ Power button on the right-hand side of the ViewBoard to turn the screen on.

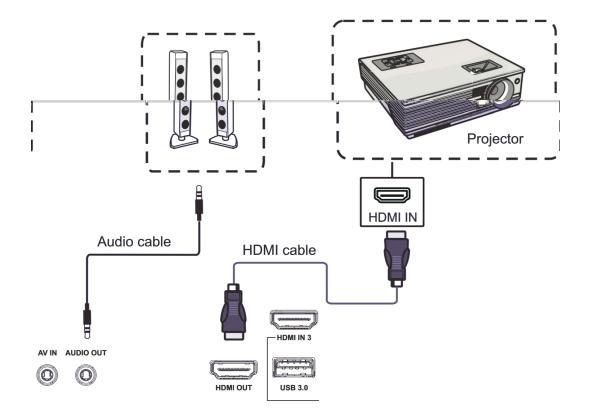

To output video via a display device:

- **1.** Connect an HDMI cable to the **HDMI IN** port of your display device, and the other end to the **HDMI OUT** port of your ViewBoard.
- **2.** For audio, connect one end of an audio cable to your ViewBoard's **AUDIO OUT** port and the other end to your speakers.
- **3.** Plug in the power cord of your ViewBoard, and turn on the rear-panel power supply switch.
- 4. Press the **<sup>()</sup> Power** button on the right-hand side of the ViewBoard to turn the screen on.

The **HDMI OUT** port can output a resolution of 1920 x 1080 @ 60Hz.

# Using Your ViewBoard

**1.** Ensure the power cord is connected, plugged into a power outlet, and the power switch is in the "On" position.

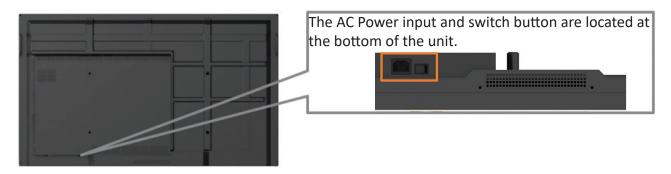

2. Press the **U** Power button to turn on the ViewBoard.

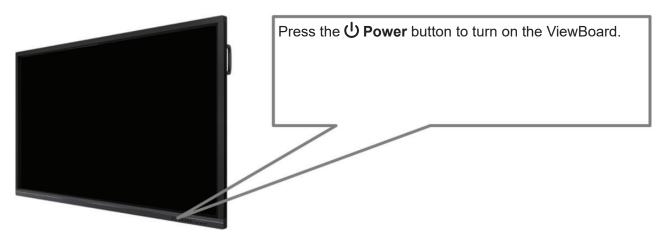

**3.** To turn the ViewBoard off, press and hold the **U** Power button again.

When you first turn on your ViewBoard, an initial setup wizard will launch.

**1.** Select your Language:

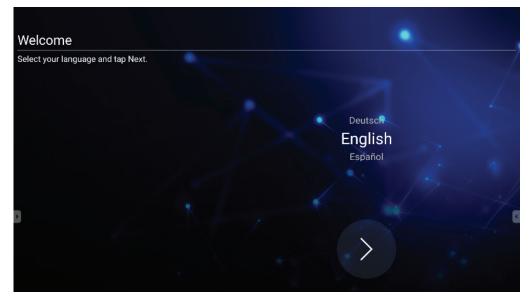

2. Setup and verify your LAN connection:

| Ethernet                                   |                       |        |
|--------------------------------------------|-----------------------|--------|
| To verify LAN connected and then tap Next. |                       |        |
|                                            | Ethernet              |        |
|                                            | Local Network Setting | 2      |
|                                            | • рнср                |        |
|                                            | O Static IP           |        |
|                                            |                       | 1      |
|                                            |                       |        |
|                                            |                       |        |
|                                            |                       |        |
|                                            | Back                  | > Next |
|                                            |                       |        |

3. Select your Time Zone to set the Date and Time:

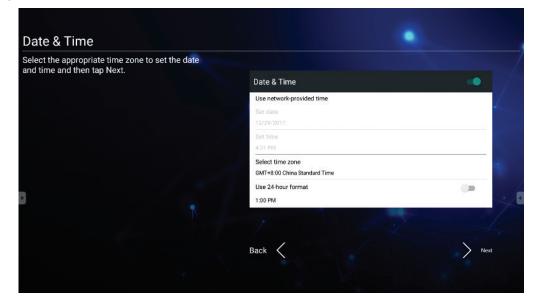

4. Select your preferred System Mode:

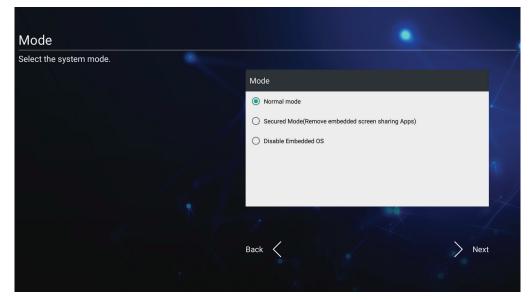

5. Select your preferred vLauncher mode:

| Select vLauncher Theme elect the preferred vLauncher mode and then |                |        |
|--------------------------------------------------------------------|----------------|--------|
| ap Next.                                                           | Theme          |        |
|                                                                    | vLauncher Mode | L      |
|                                                                    | O Corporate    |        |
|                                                                    | Education      |        |
|                                                                    |                | 7      |
|                                                                    |                |        |
|                                                                    |                |        |
|                                                                    |                |        |
|                                                                    | Back           | > Next |

### vLauncher - Customizable Welcome Screen

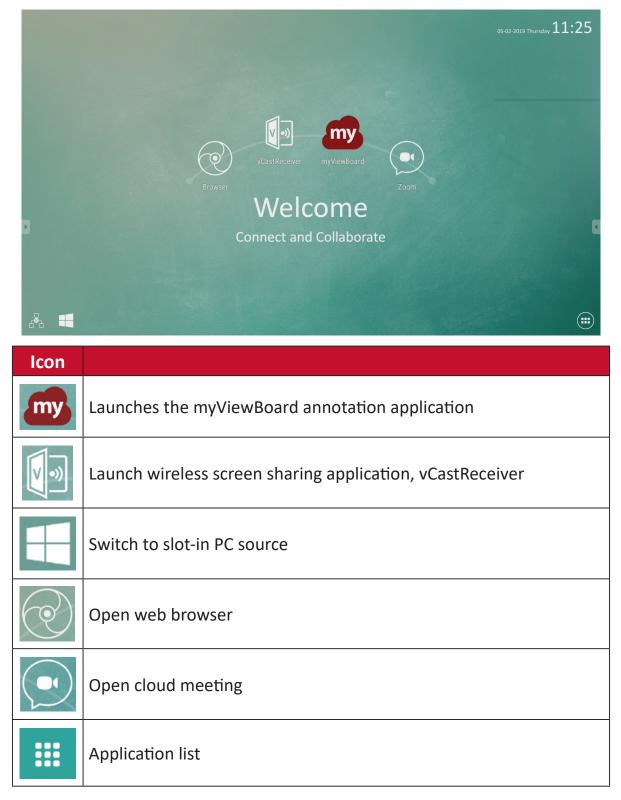

ViewBoard offers two background themes, Corporate and Education.

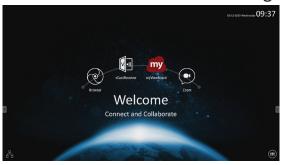

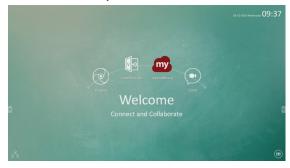

## **Tool Bar**

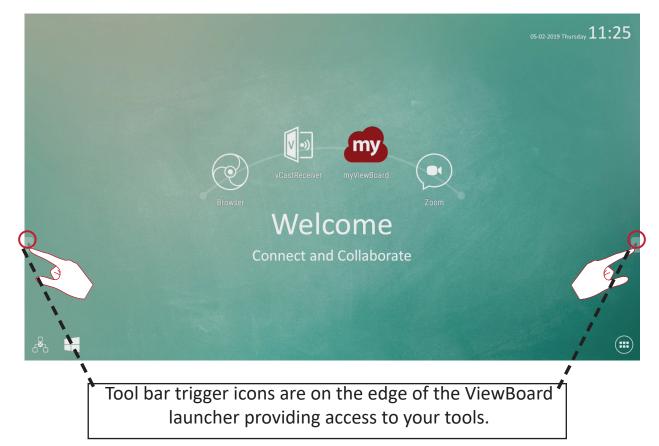

To launch a tool:

- **1.** Tap a Tool bar trigger icon.
- 2. Tap on your desired tool icon.

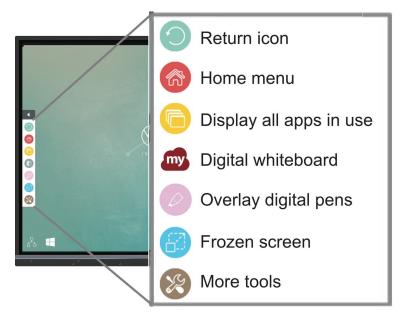

The default tool bar setting is to be available for all input sources; however, users can go to to adjust the options: (1) available for all input sources, (2) available for all input sources, except for PC, and (3) disable the tool bar.

| lcon       |                                                                            |
|------------|----------------------------------------------------------------------------|
| $\bigcirc$ | Return to the previous operation screen<br>Only for Embedded Player source |
|            | Return to the home screen of the Embedded Player                           |
| C          | Display all embedded applications that are being used                      |
| my         | Launch the myViewBoard software                                            |

| lcon                                                                                                    |                                                                                                    |  |
|----------------------------------------------------------------------------------------------------|----------------------------------------------------------------------------------------------------|--|
|                                                                                                    | Access the pen, highlighter, clear, and save options                                                                                                    |  |
|                                                                                                    |                                                                                                    |  |
|                                                                                                    | <ul> <li><b>1.</b> <u>Digital Pen</u></li> <li>Annotate the overlay of any input source with red, black, blue, or green ink.</li> <li>The default digital pen setting supports up to 10-point writing.</li> </ul> |  |
| <b>2.</b> Digital Highlighter         Mark and highlight with four colors: yellow, orange, blue, and green.         The default digital highlighter setting supports up to 10-point marking. |                                                                                                    |  |
| <ul> <li>3. <u>Brush</u><br/>Clears all the digital ink on the screen.</li> <li>4. Save As</li> </ul>                                                                                        |                                                                                                    |  |
|                                                                                                    | Save the on-screen image onto the internal storage.                                                                                                    |  |
|                                                                                                    | 5. <u>Writing Mode</u><br>Transparent mode: Screen won't be frozen, the screen resolution<br>won't be reduced to 1080p.                                                                                           |  |
| <ul> <li>6. <u>Picture Save Setting</u></li> <li>Speed priority: Save the on-screen image as 1920 x 1080; fast sa speed.</li> </ul>                                                          |                                                                                                    |  |
|                                                                                                    |                                                                                                    |  |
|                                                                                                    | In opaque mode, the user cannot select the picture save setting.                                                                                                    |  |
|                                                                                                    | <b>7.</b> <u>Close</u><br>Close the digital pen icon.                                                                                                    |  |

| lcon |                                                                                                    |  |  |  |  |
|------|----------------------------------------------------------------------------------------------------|--|--|--|--|
|      | Convert the currently displayed content into a still image; then you can zoom in or zoom out $\begin{array}{c} \textcircled{0} \\ \textcircled{1} \\ \textcircled{2} \\ \textcircled{3} \\ \textcircled{4} \end{array}$ The ViewBoard will take a few seconds to reduce the screen resolution to 1080p. |  |  |  |  |
|      | <ol> <li><u>Zoom In</u><br/>Enlarge the captured image.<br/>The screen resolution will be reduced after zooming in.</li> <li><u>Zoom Out</u><br/>Shrink the captured image.</li> </ol>                                                                                                    |  |  |  |  |
|      | <ul> <li>3. <u>Back to Full Screen</u><br/>Reset the Zoom In/Zoom Out effects to the original full screen.</li> <li>4. <u>Close</u><br/>Close the icon.</li> </ul>                                                                                                    |  |  |  |  |
| X    | View more applications within the ViewBoard tool bar                                                                                                    |  |  |  |  |

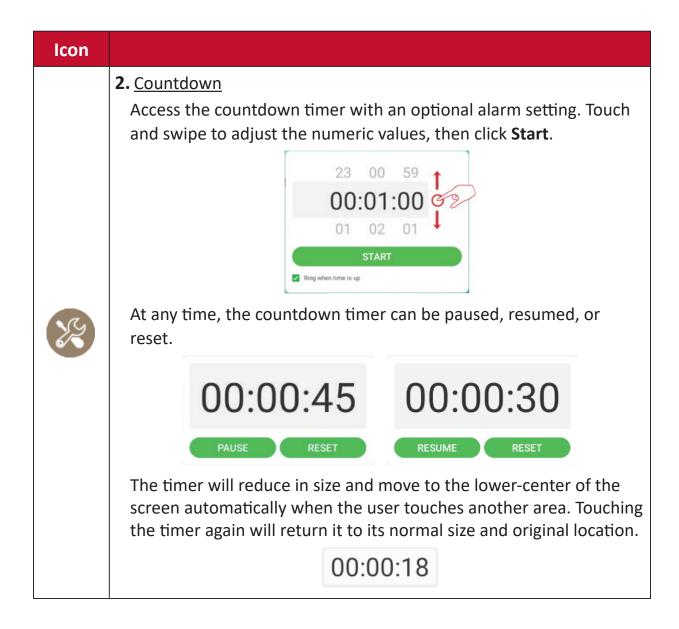

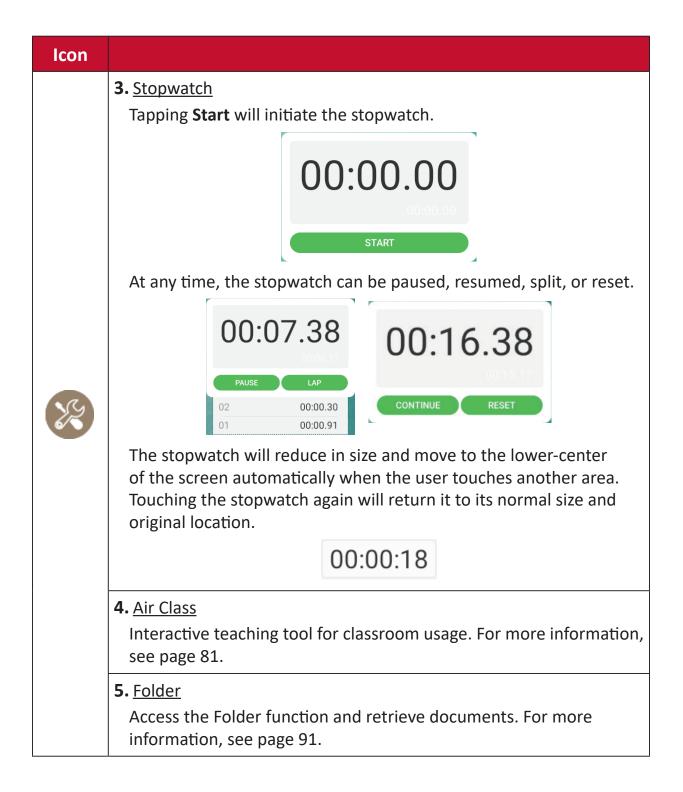

ViewBoard has two options for opening the OSD Menu:

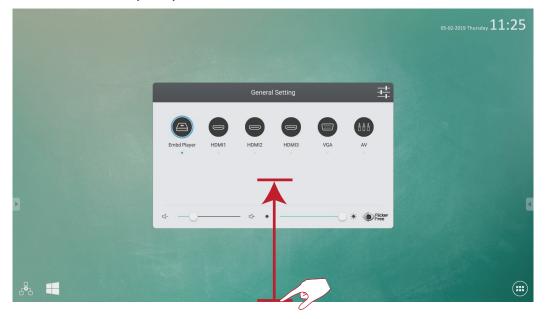

Swipe up from the bottom of the screen.

Press the button on the control panel.

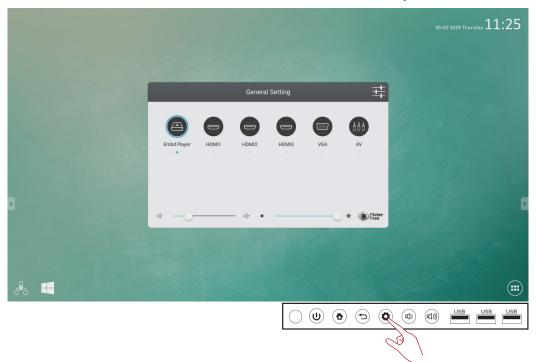

|             | General Setting |        |       |     |         |  |
|-------------|-----------------|--------|-------|-----|---------|--|
| Embd Player | HDMI1           | HDMI2  | HDMI3 | VGA | AV      |  |
|             |                 |        |       |     |         |  |
| ⊲           |                 | — ⊲+ ∗ |       | C   | Flicker |  |

To select an Input Source:

- 1. Press INPUT on the remote control to display the **General Setting** menu, then press **DOWN** to enter the **Input Source** menu.
- 2. Press DOWN/UP/LEFT/RIGHT to select the input source you want.
- **3.** Press **ENTER** on the remote control, or touch the input source.
- **4.** Press **EXIT** on the remote control, or touch a blank area outside of the menu to exit.

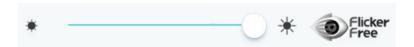

#### To adjust the Backlight and enable/disable Flicker Free:

- 1. Press INPUT on the remote control to display the General Setting menu.
- **2.** Drag the brightness slider directly to adjust the backlight value, and/or touch the Flicker Free icon to enable/disable the function.
- **3.** Press **EXIT** on the remote control, or touch a blank area outside of the menu to exit.

प- <u></u> प+

- To adjust the Volume:
- **1.** Press **INPUT** on the remote control to display the **General Setting** menu.
- **2.** Drag the volume slider directly to adjust the value.
- **3.** Press **MUTE** on the remote control to enable or disable the mute function.
- **4.** Press **EXIT** on the remote control, or touch a blank area outside of the menu to exit.

| [<] Audio | Screen           | Display      | Adjust  |
|-----------|------------------|--------------|---------|
|           |                  |              |         |
| 6         | 0                | 0            | 0       |
| Volume    | Bass             | Treble       | Balance |
|           | Standard Meeting | Class Custom | Mute    |

- 1. Press MENU on the remote control and select the Audio menu.
- 2. Adjust the Volume, Bass, Treble, and Balance directly by touching and adjusting each value. Additionally, you can use the remote control and press DOWN/UP/ LEFT/RIGHT to select a value, then press VOL+/VOL- to adjust it.
- **3.** To adjust the audio efficacy choose from: **Standard**, , **Class**, and **Custom**.
- **4.** Touch the Mute slider directly to enable/disable mute.

- 1. Press MENU on the remote control and select the Screen menu.
- 2.

To reduce the possibility of screen burn-in, this unit is equipped with image sticking protection technology.

If the screen displays a still image for a certain period of time you define, the device activates a screen saver to prevent the formation of burnt in ghost images on the screen.

Image sticking protection moves the picture slightly on the screen. The image sticking protection time setting allows you to program the time between movements of the picture in minutes.

3. To change the screen ratio, directly select 4:3, 16:9, or PTP.

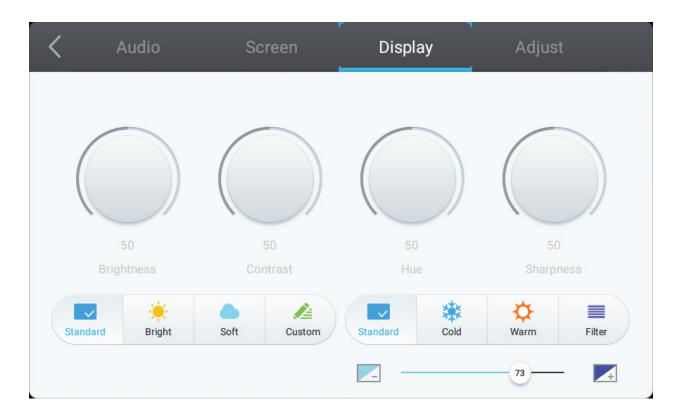

- **1.** Press **MENU** on the remote control and select the **Display** menu.
- Adjust the Brightness, Contrast, Hue, and Sharpness directly by touching and adjusting each value. Additionally, you can use the remote control and press DOWN/UP/LEFT/RIGHT to select a value, then press VOL+/VOL- to adjust it.
- **3.** To adjust the display efficacy choose from: **Standard**, **Bright**, , and **Custom**.
- **4.** Touch the **Standard**, **Cold**, or **Warm** icon to adjust the color temperature.
- 5. Drag the blue light slider directly to adjust the blue light value.

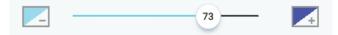

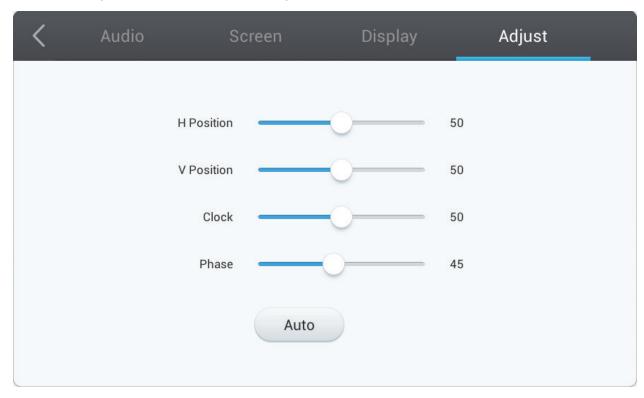

Only available when the input source is VGA.

- 1. Press MENU on the remote control and select the Adjust menu.
- **2.** Adjust the H. Position, V. Position, Clock, and Phase directly by touching and adjusting each value.
- 3. To automatically adjust, touch the Auto icon.

When the ViewBoard is in Embd Player source, tap the Advanced Settings icon in the On-Screen Display (OSD) Menu to enter the Advanced Settings Menu.

|             |       | General | Setting |     |         |
|-------------|-------|---------|---------|-----|---------|
| Embd Player | HDMI1 | HDMI2   | HDMI3   | VGA | AV      |
| ⊴           |       | — ⊄+ ☀  |         | C   | Flicker |

# Wireless & Networks

Check current network connection status, Wi-Fi, BT, and establish a Wireless hotspot.

| Wirele | Wireless & networks |   |          |  |  |  |
|--------|---------------------|---|----------|--|--|--|
| •      | Wi-Fi               | ŧ | Ethernet |  |  |  |
| ((Ţ))  | Wireless hotspot    | • | ВТ       |  |  |  |
|        | More                |   |          |  |  |  |

- Wi-Fi, Wireless hotspot and BT settings will appear when LB-WIFI-001(optional) has been installed.
- Ethernet will disable automatically when Wi-Fi is enabled. Wi-Fi will disable automatically when Ethernet is enabled. Wi-Fi will disable when Wireless hotspot is enabled.
- The device cannot connect to the Internet when Wireless hotspot is enabled.

## Wi-Fi

Tap the **On** toggle to toggle Wi-Fi on or off.

| ÷ | Wi-Fi    |    | : |
|---|----------|----|---|
|   | On       | •• |   |
| 6 | VSaccess |    |   |
| / | VS-Voice |    |   |

Tap the more settings icon to: Add Network, view Saved Networks, Refresh the network list, or view Advanced settings.

| ÷ | Wi-Fi |          |                |
|---|-------|----------|----------------|
|   | On    |          | •              |
|   |       | VSaccess | Add network    |
|   |       | VS-Voice | Saved networks |
|   |       |          | Refresh        |
|   |       |          | Advanced       |
|   |       |          |                |

In Advanced settings, you can set Proxy and IP settings.

| VSaccess<br>Password           | VSaccess<br>Password            |
|--------------------------------|---------------------------------|
| Show password Advanced options | Show password  Advanced options |
| Proxy None                     | Proxy<br>None                   |
| Manual                         | DHCP                            |
| Proxy Auto-Config T            | Static                          |

## Ethernet

Tap the **On** toggle to toggle Ethernet on or off.

| ÷ | Ethernet                                   | : |  |
|---|--------------------------------------------|---|--|
|   | On                                         |   |  |
| 6 | LOCAL NETWORK SETTING<br>DHCP<br>Connected |   |  |

Tap the more settings icon to view Advanced settings.

| ÷ | Ethernet              |          |
|---|-----------------------|----------|
|   | On                    |          |
|   | LOCAL NETWORK SETTING | Advanced |
|   | DHCP<br>Connected     |          |

In Advanced settings, you can adjust Static IP and Proxy settings.

| ÷ | Ethernet                    |    | : |
|---|-----------------------------|----|---|
|   | On                          | •• |   |
|   | Static IP<br>Connected      |    |   |
|   | IP address                  |    |   |
|   | 172.21.2.145                |    |   |
|   | Default gateway             |    |   |
|   | 172.21.2.1                  |    |   |
|   | Netmask                     |    |   |
|   | 255.255.255.0               |    |   |
|   | DNS                         |    |   |
| > | <b>172.21.1.130</b><br>DNS1 |    | 4 |
|   | 172.21.1.33<br>DNS2         |    |   |

|   | 255.255.255.0               |                     |
|---|-----------------------------|---------------------|
| • | DNS<br>172.21.1.130<br>DNS1 | Proxy None          |
|   | 172.21.1.33<br>DNS2         | ◯ Manual            |
| S | Proxy<br>None               | O Proxy Auto-Config |

# Wireless Hotspot

# Tap the Portable Wi-Fi hotspot toggle to turn it on or off.

| ÷ | Wireless hotspot                                                  |   |
|---|-------------------------------------------------------------------|---|
|   | Portable Wi-Fi hotspot<br>Portable hotspot AndroidAP active       | • |
| 0 | Set up Wi-Fi hotspot<br>AndroidAP WPA2 PSK portable Wi-Fi hotspot |   |

Tap "Set up Wi-Fi hotspot" to set Network name, Security, and Password.

| ÷ | Wireless hotspot                                         |                                                                                                    |         |      |   |
|---|----------------------------------------------------------|----------------------------------------------------------------------------------------------------|---------|------|---|
|   | Portable Wi-Fi hotspot<br>Portable hotspot AndroidAP act | ive                                                                                                    |         |      | • |
|   | Set up Wi-Fi hotspot<br>AndroidAP WPA2 PSK portable      | Wi-Fi hotspot                                                                                                    |         |      |   |
| 0 | Ne<br>Ar<br>Se<br>Wi<br>Pa                               | et up Wi-Fi hotspot<br>itwork name<br>ndroidAP<br>curity<br>PA2 PSK<br>ssword<br>e password must have at least 8 chara<br>Show password | acters. | •    |   |
|   |                                                          |                                                                                                    | CANCEL  | SAVE |   |

## BT

# Tap the **On** toggle to toggle BT on or off.

| ÷        | вт                                                              |   | ÷ |
|----------|-----------------------------------------------------------------|---|---|
|          | On                                                              | • |   |
| 16       | Available devices                                               |   |   |
|          | DRAGON-HUANG-NB                                                 |   |   |
| Second . | IFP7550 is visible to nearby devices while BT settings is open. |   |   |

# Select a listed device to pair and connect.

| ← BT                                                                                                |                                                                                          | :  |
|----------------------------------------------------------------------------------------------------|------------------------------------------------------------------------------------------|----|
| On                                                                                                  |                                                                                          | •• |
| Available devices  DRAGON-HUANG-NB  IFP7550 is visible to nearby devices while BT settings is open. | BT pairing request<br>Device<br>DRAGON-HUANG-NB<br>Pairing code<br>945373<br>CANCEL PAIR |    |

Tap the more settings icon to: Refresh, Rename the device, and Show received files.

| ÷ | ВТ                                                                                                    | <b>E</b>                                             |
|---|----------------------------------------------------------------------------------------------------|------------------------------------------------------|
|   | On                                                                                                    |                                                      |
|   | Available devices          DRAGON-HUANG-NB         IFP7550 is visible to nearby devices while BT settings is open. | Refresh<br>Rename this device<br>Show received files |

# VPN

To create a VPN profile:

**1.** Tap the "+" icon.

| ← VPN |                                |
|-------|--------------------------------|
|       |                                |
|       | Edit VPN profile               |
|       | Name                           |
|       | Type<br>PPTP                   |
|       | Server address                 |
|       | PPP encryption (MPPE)          |
|       | Show advanced options Username |
|       | Password                       |
|       | Password                       |
|       | Always-on VPN                  |
|       | CANCEL SAVE                    |

# 2. Key in the desired name.

| Edit VPN profile      |        |   |
|-----------------------|--------|---|
| Name                  |        |   |
| Type<br>PPTP          |        | Ŧ |
| Server address        |        |   |
| PPP encryption (MPPE) |        |   |
| Show advanced options |        |   |
| Username              |        |   |
| Password              |        |   |
| Always-on VPN         |        |   |
|                       | CANCEL |   |

#### **3.** Select the VPN Type.

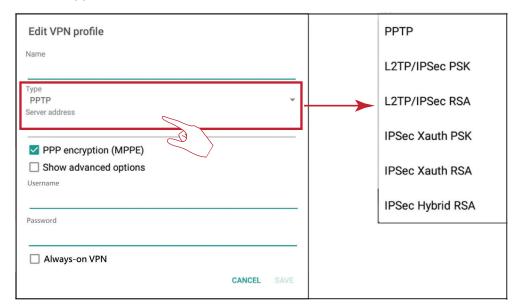

4. Choose to enable/disable PPP encryption and show advanced options.

| Edit VPN profile                                                                           |        |      |
|--------------------------------------------------------------------------------------------|--------|------|
| Name                                                                                       |        |      |
| Type<br>PPTP<br>Server address                                                             |        | Ŧ    |
| <ul> <li>PPP encryption (MPPE)</li> <li>Show advanced options</li> <li>Username</li> </ul> |        |      |
| Password                                                                                   |        |      |
| Always-on VPN                                                                              |        |      |
|                                                                                            | CANCEL | SAVE |

# Share

The SAMBA Service provides file sharing via LAN. When the SAMBA Service is enabled, the user can explore the ViewBoard file system with a PC or mobile equipment.

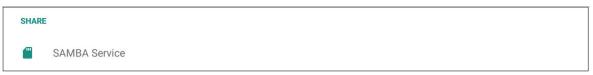

**1.** Tap the box to enable the SAMBA Service, then set a password if needed.

| ÷ | SAMBA Service                                                                 |  |
|---|-------------------------------------------------------------------------------|--|
|   | SAMBA<br>start<br>Iogin setting<br>UserName<br>admin                          |  |
|   | Use password for protection<br>protect share when enable password<br>password |  |

2. Connect the ViewBoard and client equipment to the same network.

|   |                             | Client to ping IFP                                                                                                    |
|---|-----------------------------|----------------------------------------------------------------------------------------------------|
|   | IFP                         | Command Prompt                                                                                                    |
| ÷ | Ethernet                    | Microsoft Windows [Version 10.0.15063]<br>(c) 2017 Microsoft Corporation. All rights reserved.<br>C:\Users\yugang.ping 172.18.96.117                                                                                                    |
|   | On<br>Static Ir             | Pinging 172.18.96.117 with 32 bytes of data:<br>Reply from 172.18.96.117: bytes=32 time=1102ms TTL=63<br>Reply from 172.18.96.117: bytes=32 time=2ms TTL=63<br>Reply from 172.18.96.117: bytes=32 time=3ms TTL=63<br>Reply from 172.18.96.117: bytes=32 time=1988ms TTL=63 |
|   | IP address<br>172.18.96.117 | Ping statistics for 172.18.96.117:<br>Packets: Sent = 4, Received = 4, Lost = 0 (0% loss),<br>Approximate round trip times in milli-seconds:<br>Minimum = 2ms, Maximum = 1988ms, Average = 773ms                                                                           |

**3.** Log in to the ViewBoard with the client equipment. Input the ViewBoard's/IFP's IP address.

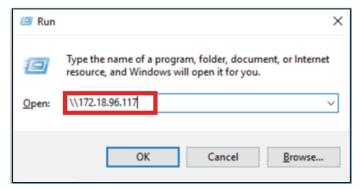

4. Key in the user name and password, then select OK.

| Windows Security              |                         |
|-------------------------------|-------------------------|
| Enter network credent         | tials                   |
| Enter your credentials to con | nect to: 172.18.101.248 |
|                               |                         |
| admin                         |                         |
|                               | 0                       |
| ••••••                        | 101                     |
| Remember my credentia         | Is                      |
|                               |                         |
| The user name or password i   | s incorrect.            |
|                               |                         |
|                               |                         |

5. After a successful log in, the ViewBoard files will be available.

|   | Name   | Date modified     | Туре        |
|---|--------|-------------------|-------------|
|   | asec   |                   | File folder |
|   | obb    |                   | File folder |
| r | sdcard | 11/6/2017 5:15 AM | File folder |
| r | secure |                   | File folder |
| r | shell  |                   | File folder |

## Device

Adjust the Theme, Display, Storage, and Sound settings.

| Device |         |   |         |
|--------|---------|---|---------|
| ŧ      | Theme   | Ф | Display |
|        | Storage |   | Sound   |

## Theme

Users can change their home launcher theme.

| ÷ | Theme         |    |
|---|---------------|----|
|   | ● 😡 vLauncher | T. |
|   | O Corporate   |    |
|   | Education     |    |

vLauncher cannot be removed.

# Display

Adjust the Wallpaper, HDMI Out Encryption setting, and Burn-in Protection Interval.

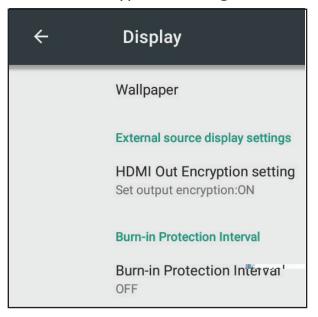

# Wallpaper

Users can change their wallpaper with default images, or

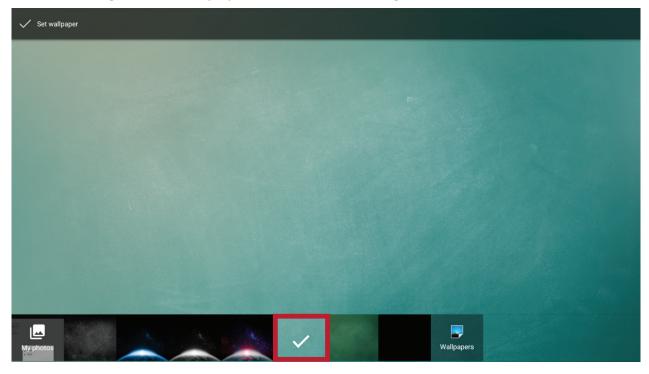

can use their own by tapping **My photos** and selecting the image file.

| ✓ Set wallpaper |                                                                                                    |           |
|-----------------|----------------------------------------------------------------------------------------------------|-----------|
|                 | Select File          Storage       Image: Distribution of the second second |           |
| му работов      |                                                                                                    | allpapers |

# Users can turn on or off the encryption function.

| ÷ | Display                                                 |               |                             |     |
|---|---------------------------------------------------------|---------------|-----------------------------|-----|
|   | Wallpaper                                               |               |                             |     |
|   | External source display settings                        |               | HDMI Out Encryption setting |     |
|   | HDMI Out Encryption setting<br>Set output encryption:ON | $\rightarrow$ | OFF                         |     |
|   | Burn-in Protection Interval                             |               |                             |     |
|   | Burn-in Protection Interval<br>OFF                      |               |                             | WAQ |

This setting allows the user to program the time between movements of the picture in minutes.

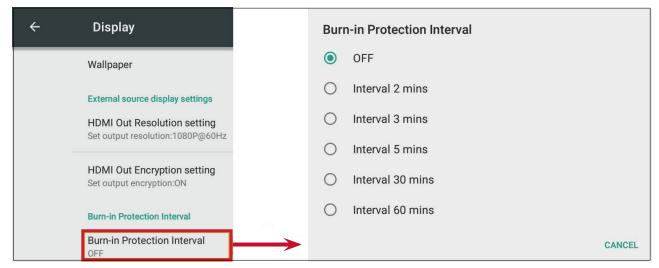

Burn-in Protection must be enabled in the OSD Menu first.

## Storage

Users can check the storage status of their ViewBoard.

| ÷ | Storage settings                   |  |
|---|------------------------------------|--|
|   | Device storage                     |  |
|   | <b>89.70 MB</b><br>Used of 9.76 GB |  |
|   | Internal share<br>89.70 MB used    |  |
|   | Portable storage                   |  |
|   | JOWEY-HOMI<br>10.76 GB used        |  |

# Sound

Users can enable or disable touch sounds.

| ÷ | Sound        |  |
|---|--------------|--|
|   | Touch sounds |  |

## Personal

View and adjust Security, Startup & Shutdown, Language & Input, Password for screen lock, Input, and Other Settings.

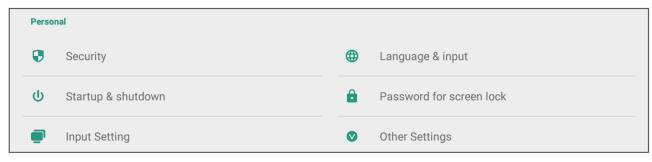

# Security

Review Credential storage and Unknown sources Install settings.

Show all trusted AC credentials that have been installed on the ViewBoard.

| ÷   | Security                                                           | <del>~</del>  | Trusted credentials                                          |      |  |
|-----|--------------------------------------------------------------------|---------------|--------------------------------------------------------------|------|--|
|     | Credential storage                                                 |               | SYSTEM                                                       | USER |  |
|     | Trusted credentials<br>Display trusted CA certificates             | $\rightarrow$ | AC Camerfirma S.A.<br>Chambers of Commerce Root - 2008       | •    |  |
|     | User credentials<br>View and modify stored credentials             |               | AC Camerfirma S.A.<br>Global Chambersign Root - 2008         | •    |  |
|     | Install from storage<br>Install certificates from storage          |               | AC Camerfirma SA CIF A82743287<br>Chambers of Commerce Root  |      |  |
|     | Clear credentials<br>Remove all certificates                       |               | AC Camerfirma SA CIF A82743287<br>Global Chambersign Root    | •    |  |
|     | Unknown sources install                                            |               |                                                              | ACCV |  |
| ►). | Unknown sources<br>Allow installation of apps from unknown sources | •             | ACCVRAIZ1                                                    |      |  |
|     |                                                                    |               | Actalis S.p.A./03358520967<br>Actalis Authentication Root CA |      |  |
|     |                                                                    |               | AddTrust AB<br>AddTrust Class 1 CA Root                      | •    |  |
|     |                                                                    |               | AddTrust AB<br>AddTrust External CA Root                     | •    |  |

Clear any previously installed credentials.

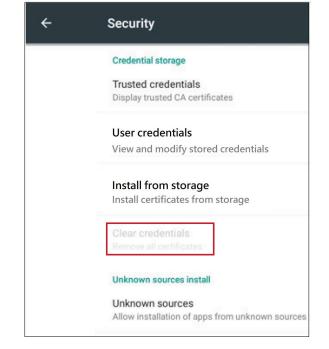

Pre-loaded credentials cannot be cleared.

## **Unknown Sources**

Enable the installation of apps from unknown sources.

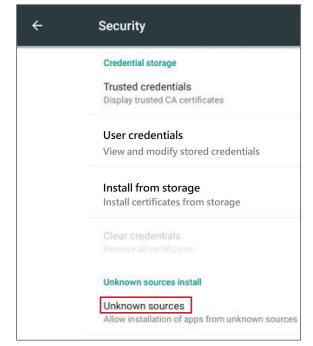

Apps from unknown sources may not be compatible.

# Language & Input

Adjust the Language and Input method of the Embedded Player.

## Language

Choose from the available languages.

| ÷ | Language & input                                          | ÷ | Language |
|---|-----------------------------------------------------------|---|----------|
|   | Language                                                  | > | Deutsch  |
|   | Keyboard & input methods                                  |   | English  |
|   | Current Keyboard<br>English (US) - Player Keyboard (AOSP) |   | Español  |
|   | Google Pinyin Keyboard<br>Chinese                         |   | Français |
|   | Player Keyboard (AOSP)<br>English (US)                    |   | Polski   |
|   |                                                           | • | Türkçe   |
|   |                                                           | - | Русский  |
|   |                                                           |   | العربية  |
|   |                                                           |   | 中文 (简体)  |
|   |                                                           |   | 中文 (繁體)  |

# **Current Keyboard**

Enable/disable the visual keyboard or change the default input method.

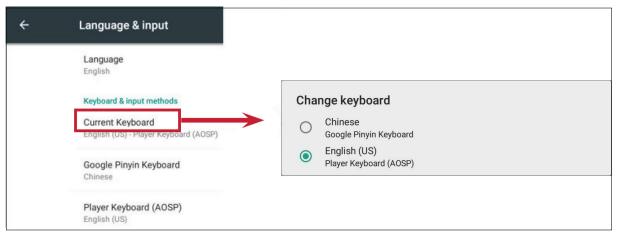

View and adjust advanced entry settings.

| ÷ | Language & input                                                                      | ← 🏢 Google Pinyin Keyboard Settings |  |
|---|---------------------------------------------------------------------------------------|-------------------------------------|--|
|   | Language<br>English                                                                   | Sound on keypress<br>On             |  |
|   | Keyboard & input methods<br>Current Keyboard<br>English (US) - Player Keyboard (AOSP) | Context input<br>Off                |  |
|   | Google Pinyin Keyboard<br>Chinese                                                     | ← B Player Keyboard Settings (AOSP) |  |
|   | Player Keyboard (AOSP)<br>English (US)                                                | Languages<br>English (US)           |  |
|   |                                                                                       | Preferences                         |  |
|   |                                                                                       | Appearance & Layouts                |  |
|   |                                                                                       | Advanced                            |  |

## Startup and Shutdown

Set the Startup Channel, Standby Mode, Black Screen After Startup, and adjust Timer settings.

| ÷  | Startup and shutdown                   |                           |                               |   |
|----|----------------------------------------|---------------------------|-------------------------------|---|
|    | Startup and shutdown option            | 1                         |                               |   |
|    | Startup channel  Last shutdown channel | O Default startup channel | PC                            |   |
|    | Built-in PC startup option             |                           |                               |   |
|    | startup only through PC built          | -in startup option        | ◯ startup through any channel |   |
|    | Standby Mode<br>O Hibernate            |                           | Sleep                         |   |
|    | Black screen after startup             |                           |                               |   |
| ). | Timer switch                           |                           |                               | 4 |
|    | Close power off reminder               |                           |                               |   |
|    | Boot time                              |                           | Off time                      |   |
|    | + Add task                             |                           |                               |   |

# **Startup Channel**

Adjust the startup channel preference.

| Startup channel |                 |             |
|-----------------|-----------------|-------------|
| C Last shutdown | Default startup | PC          |
| ✓ channel       | Channel         | Embd Player |
|                 |                 | HDMI1       |
|                 |                 | HDMI2       |
|                 |                 | HDMI3       |
|                 |                 | VGA         |
|                 |                 | AV          |

## Adjust the built-in PC startup preference.

| Built-in PC startup option                      |                             |
|-------------------------------------------------|-----------------------------|
| startup only through PC built-in startup option | Startup through any channel |

# Standby Mode

Decide what happens when you press the **Power** button while the ViewBoard is On.

Sleep

| Standby Mode |  |  |
|--------------|--|--|
| O Hibernate  |  |  |

#### Hibernate

When enabled, pressing the **Power** button will turn off the ViewBoard and the system.

## Sleep

When enabled, pressing the **Power** button will turn off the ViewBoard's backlight, but the system will remain on.

To enable sleep mode:

**1.** The user needs to provide their ViewBoard's serial number (S/N) to ViewSonic. The S/N label is located near the I/O side.

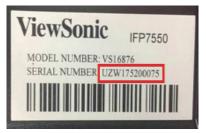

2. ViewSonic will then provide the KEY (FakePowerOff) file to the user.

] FakePowerOff

- **3.** After receiving the KEY file, copy the file to a USB drive.
- **4.** Insert the USB drive into the USB port of the ViewBoard.

The KEY file MUST match the ViewBoard's S/N.

5. Select "Sleep".

- The user does not need to restart the system.
- If the user sets the **Standby Mode** to **Hibernate** then to **Sleep** again, the user needs to repeat steps 3 to 5.

When enabled, the ViewBoard will turn off the backlight automatically after the scheduled boot time.

 $\checkmark$ 

Black screen after startup

# When enabled, the ViewBoard will turn off the directory without any reminder after the scheduled off time.

Close power off reminder

#### To add a schedule:

### 1. Tap the "+" icon.

| Boot time                                           | Off time                    |   |
|-----------------------------------------------------|-----------------------------|---|
| + Add task                                          |                             |   |
| Boot time                                           | Off time                    |   |
| 10 59                                               | 10 59                       |   |
| 11 : 00 AM                                          | 11 : 00 AM                  | 2 |
| 12 01 PM                                            | 12 01 PM                    |   |
|                                                     |                             |   |
| Sun Mon Tue Wed Thu Fri Sat<br>Everyday Working day | Sun Mon Tue Wed Thu Fri Sat |   |

**2.** Adjust the desired times and days. Then tap the  $\checkmark$  to save.

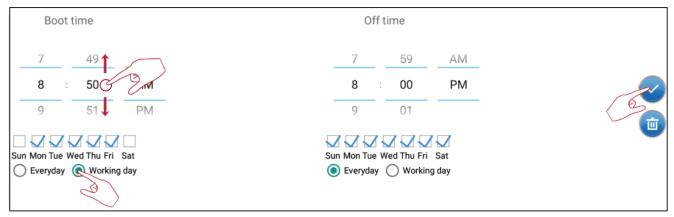

# Password for Screen Lock

Set a screen lock password by selecting **Set**, inputting a password, and selecting **OK**.

| ÷ | Password             |                                                |  |
|---|----------------------|------------------------------------------------|--|
|   | Screen lock password |                                                |  |
| _ | Set                  | Input Password Input 4 digit password          |  |
|   |                      | nfirm Password Please enter the password again |  |
|   |                      | OK Cancel                                      |  |

Enable/disable Input Alias Switch, Wake on Active Source, Channel Auto Switch, Auto Search, and set No Signal Power off.

## **Input Alias Switch**

Once enabled, the user can edit input aliases and when the **Display** button is pressed the source information (located in the upper left side) will also be changed.

| <u>,</u> | Input Setting              |             |                             |        |
|----------|----------------------------|-------------|-----------------------------|--------|
|          | Input Alias Switch         |             |                             |        |
|          | PC                         | PC          | 🔘 display                   | ) hide |
|          | Embd Player                | Embd Player |                             |        |
|          | HDMI1                      | HDMI1       | 🔘 display                   | 🔘 hide |
|          | HDMI2                      | HDMI2       | 💿 display                   | 🔘 hide |
|          | HDMI3                      | HDMI3       | 🔘 display                   | 🔘 hide |
|          | VGA                        | VGA         | 🔘 display                   | 🔿 hide |
|          | AV                         | AV          | <ul> <li>display</li> </ul> | ) hide |
|          | Wake on active source      |             |                             |        |
|          | Auto search                |             |                             |        |
|          | Channel auto switch<br>ON  |             |                             |        |
|          | No signal power off<br>OFF |             |                             |        |
|          |                            |             |                             |        |

Users can also choose to Display or Hide the input source.

| ÷ | Input Setting              |                        |  |
|---|----------------------------|------------------------|--|
|   | Input Alias ชิพเซียชาต     |                        |  |
|   | PC                         | PC                     |  |
|   | Embd Player                | Embd Player            |  |
|   | HDMI1                      | HDMI1 O display O hide |  |
|   | HDMI2                      | HDMI2 O hide           |  |
|   | HDMI3                      | HDMI3 O display O hide |  |
|   | VGA                        | VGA (isplay ) hide     |  |
|   | AV                         | AV (isplay ) hide      |  |
|   | Wake on active source      |                        |  |
|   | Auto search                |                        |  |
|   | Channel auto switch<br>ON  |                        |  |
|   | No signal power off<br>OFF |                        |  |
|   |                            |                        |  |

Embd Player cannot be hidden.

The ViewBoard will detect HDMI and VGA signals in Standby mode. If HDMI or VGA has a signal output, the ViewBoard will power on automatically.

## **Auto Search**

When enabled, if the current source does not have a signal, the ViewBoard will automatically search the input sources one time.

## **Channel Auto Switch**

When enabled, if the ViewBoard detects a new signal input it will switch the input source automatically.

Adjust the "No Signal" power off timer.

## Enable/disable HDMI CEC functions.

| HDMI CEC                                                           |   |
|--------------------------------------------------------------------|---|
| Player on then display on(Need to set Standby Mode to Sleep first) |   |
| Display off then player off                                        |   |
| Player off then display off                                        |   |
| Display on then player on                                          |   |
| IR pass through                                                    | • |

Adjust Side Toolbar Channel and Eco Mode settings.

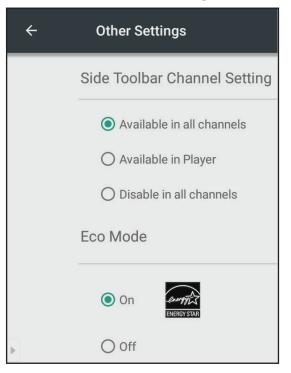

# Side Toolbar Channel

Adjust the side toolbar availability.

# ECO Mode

When enabled, the ViewBoard will turn off automatically after sixty (60) minutes of Embedded Player source being idle or after five (5) minutes of other input source without signal.

# System

Adjust Date & Time, view About Device, and Advanced Settings.

# Date & Time

Set the system time and format.

When enabled, the ViewBoard will automatically synchronize the date and time via the Internet.

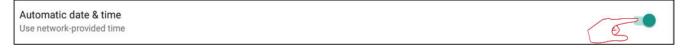

Ethernet or Wi-Fi connection is needed.

# Set Date

Adjust the values then select **OK** when finished.

|          | 2018  | <  |    | Feb | oruary 2 | 018 |     | >  |
|----------|-------|----|----|-----|----------|-----|-----|----|
|          | Thu,  | S  | Μ  | Т   | W        | Т   | F   | S  |
|          |       |    |    |     |          |     | 2   | 3  |
|          | Feb 1 | 4  | 5  | 6   | 7        | 8   | 9   | 10 |
| Set date |       | 11 | 12 | 13  | 14       | 15  | 16  | 17 |
| 20 51/09 |       | 18 | 19 | 20  | 21       | 22  | 23  | 24 |
|          |       | 25 | 26 | 27  | 28       |     |     |    |
| Set time |       |    |    |     |          |     |     |    |
| 11:31 AM |       |    |    |     |          | CAN | CEL | ОК |

## Set Time

Adjust the values then select **OK** when finished.

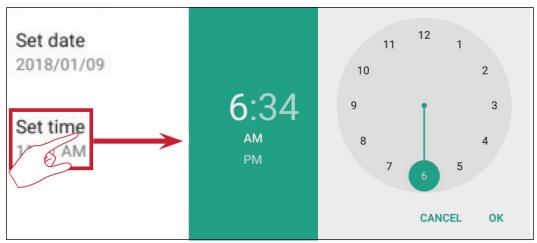

## Select Time Zone

Choose from the available time zones.

| ÷ | Select time zone         | : |
|---|--------------------------|---|
|   | Taipei<br>GMT+08:00      |   |
|   | Seoul<br>GMT+09:00       |   |
|   | Tokyo<br>GMT+09:00       |   |
|   | Yakutsk<br>GMT+09:00     |   |
|   | Darwin<br>GMT+09:30      |   |
|   | Brisbane<br>GMT+10:00    |   |
|   | Vladivostok<br>GMT+10:00 |   |
|   | Guam<br>GMT+10:00        |   |
|   | Magadan<br>GMT+10:00     |   |
|   | Adelaide<br>GMT+10:30    |   |

#### Select Time Format

Choose from 12 hour and 24 hour time format.

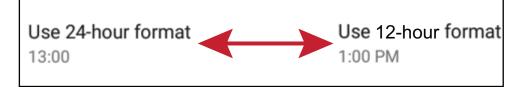

#### **Choose Date Format**

Select from the available date formats.

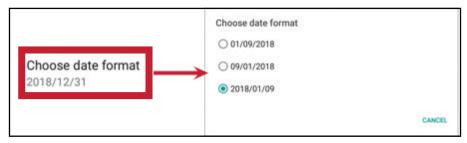

# **About Device**

Display Embedded Player information, System Updates, Display ID Setting, and Asset Tag Setting.

## System Update

Upgrade the firmware via OTA.

|                                                                                                    | /iewSonic System Update                 |                                | 1                       |            |
|----------------------------------------------------------------------------------------------------|-----------------------------------------|--------------------------------|-------------------------|------------|
|                                                                                                    | Your system is up-                      | to-date                        |                         |            |
| System updates                                                                                                    | Last update check                       | 2017/12/28 11:30               | -                       |            |
| ViewSonic                                                                                                    |                                         | CHEF-UPDATE See the difference | 4                       |            |
| See the difference"                                                                                                    | da esta litra da contra do              |                                |                         |            |
| New firmware is detected. wou                                                                                                    | Ind you like to download?               | Your system is u               | p-to-date               |            |
| New firmware feature:<br><important><br/>1. Please DON'T unplug power cord to avoid d<br/>process.</important>                                              | levice's unexpected shut-down during    | Last update check              | 2018/01/09 15:33        |            |
| 2. OTA update process will take few minutes i<br>device auto boot-up.                                                                                       | n black screen, please be patient to wa | ait for                        | Download progress : 1 % |            |
| 20171212 version update information:<br>1. Add hotspot setting when connect with LB-<br>2. Upgrade RS232 to V3.1.1<br>3. Upgrade vCastReceiver to V1.0.1014 |                                         |                                |                         |            |
|                                                                                                    | (e                                      | ж                              | CANCEL UPDATE           | ViewSonic' |

## Check open source licenses.

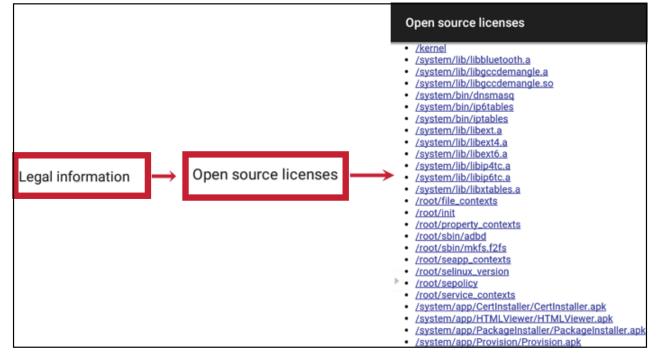

# Display ID

Change the Display ID.

|            | Display ID |
|------------|------------|
| Display ID | >          |
|            | CANAC      |
| $\sim$     |            |

The Display ID is for RS232 users, and the range is 01~98.

# Asset Tag

Key in the asset information.

| Asset tag |         |
|-----------|---------|
| 67818621  |         |
| CA        | NCEL OK |

# Advanced

Set the Mode, check Apps, modify Passwords, and enable/disable USB disk connection.

## Mode

- Normal Mode: The embedded screen sharing apps will run normally.
- Security Mode: The embedded screen sharing apps will be removed.
- **Disable Embedded OS**: The system will automatically reboot, and then the Embedded OS will not appear.

| Mode                                                |
|-----------------------------------------------------|
| Normal mode                                         |
| O Secured Mode(Remove embedded screen sharing Apps) |
| O Disable Embedded OS                               |

## APP

The user can view app information and force stop, uninstall, move to USB storage, clear data, clear cache, and clear defaults.

- Pre-loaded apps cannot be uninstalled.
- Not all apps support the move to USB storage feature.
- Not all apps support Clear Defaults.

| ÷ | Аррз                                                        |                                               | :           |
|---|-------------------------------------------------------------|-----------------------------------------------|-------------|
|   | DOW                                                         | NLOADED                                       | USB STORAGE |
|   | English Keyboard<br>English Keyboard<br>version 4.172.54.79 |                                               |             |
|   | FORCE STOP                                                  | UNINSTALL                                     |             |
|   | Show notifications                                          |                                               |             |
|   | STORAGE                                                     |                                               |             |
|   | Total<br>App<br>USB storage app<br>Data<br>USB storage data | 14.98MB<br>14.68MB<br>0.00B<br>304KB<br>0.00B |             |
|   | MOVE TO USB STORAGE                                         | CLEAR DATA                                    |             |
|   | CACHE                                                       |                                               |             |
|   | Cache                                                       | 48.00KB                                       |             |
|   |                                                             | CLEAR CACHE                                   |             |
|   | LAUNCH BY DEFAULT                                           |                                               |             |
|   | No defaults set.                                            | CLEAR DEFAULTS                                |             |

## Select the right upper icon for additional options.

| ÷ | Apps |                                                                                                    |        |            |                                      |
|---|------|----------------------------------------------------------------------------------------------------|--------|------------|--------------------------------------|
|   |      | Reset app preferences?<br>This will reset all preferences for:<br>• Disabled apps<br>• Disabled app notifications<br>• Default applications for actions<br>• Background data restrictions for apps<br>• Any permission restrictions<br>You will not lose any app data. | CANCEL | RESET APPS | Show system<br>Reset app preferences |

## Password

Modify the Advanced setting entry password.

## USB Disk Enable

Enable/disable USB disk connection.

## Privacy

Set the interval for local file storage access.

- » Never: Local storage will be cleaned, and no longer able to save files.
- » **1 Hour:** Files saved to local storage will be deleted after 1 hour.
- » **1 Day:** Files saved to local storage will be deleted after 1 day.
- » Always: Local storage is available, and no files will be deleted.

| <b>Privacy</b><br>Set the interval for local storage file access |        |         |
|------------------------------------------------------------------|--------|---------|
| O Never                                                          |        |         |
| ○ 1 Hour                                                         |        |         |
| 🔿 1 Day                                                          |        |         |
| Always (Local storage is available, no files will be deleted)    |        |         |
|                                                                  | Cancel | Confirm |

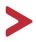

# **Embedded Digital Whiteboard App**

Within ViewBoard, ViewSonic offers two versions of the embedded digital whiteboard app, myViewBoard and vBoard Lite, for users to choose from and annotate with.

#### **myViewBoard**

|                             | Move the Floating Bar.                             |                              |  |
|-----------------------------|----------------------------------------------------|------------------------------|--|
|                             | Switch between presentation and preparation modes. |                              |  |
|                             | Paste from the clipboard onto the canvas.          |                              |  |
| $\bigcirc$                  | Click to open the web browser                      |                              |  |
| $\leftarrow$                | Go to the previous canvas. 1. New myViewBoard File |                              |  |
| $\rightarrow$ $\rightarrow$ | Go to the next canvas.                             | 2. Open File<br>3. Save File |  |
|                             | Add a new canvas.                                  |                              |  |

#### Toolbar

| • | Full Screen Capture                                                            |                                                                                            |                                                                      |  |
|---|--------------------------------------------------------------------------------|--------------------------------------------------------------------------------------------|----------------------------------------------------------------------|--|
|   | Toolbar Move<br>Button                                                         | Select and hold to move the toolbar to the left side, right side, or bottom of the screen. |                                                                      |  |
|   | File Button                                                                    |                                                                                            |                                                                      |  |
|   | <ol> <li>New myViewBoard File</li> <li>Open File</li> <li>Save File</li> </ol> |                                                                                            | <ul><li>4. Save as File</li><li>5. Export</li><li>6. Email</li></ul> |  |
| ۱ | Import resources (image, video, audio, etc.) to the whiteboard.                |                                                                                            |                                                                      |  |
| • | Infinite<br>Canvas<br>Button                                                   | Select – Use two hands to zoom in/out on/of the working panel.                             |                                                                      |  |
|   | Selection<br>Button                                                            | Select objects, text, and pictures to get other tools.                                     |                                                                      |  |
|   | Pen Button                                                                     | Writing tools, changing colors, transparency, thickness, etc.                              |                                                                      |  |
|   | Eraser to erase objects or clear the page.                                     |                                                                                            |                                                                      |  |

| 凳 😒 | Shape/Line<br>Button                                         | Create shapes, select shape colors, insert arrows. |  |  |
|-----|--------------------------------------------------------------|----------------------------------------------------|--|--|
| ΠT  | Text Box                                                     | Creates a Text box.                                |  |  |
| 00  | Undo Button                                                  | Undo previous actions.                             |  |  |
| CC  | Redo Button                                                  | Redo previous actions.                             |  |  |
| 1   | Page Toggle<br>ButtonSelect pages, sort pages, delete pages. |                                                    |  |  |
| 2   | Show or hide the current host information.                   |                                                    |  |  |
|     | Whiteboard background management menu.                       |                                                    |  |  |

# <u>vBoard Lite</u> User Interface:

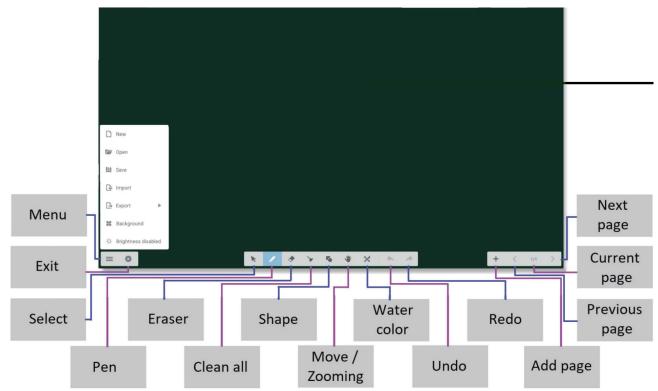

| New                     | D          | New                     | Click to create new file                      |
|-------------------------|------------|-------------------------|-----------------------------------------------|
| Open                    |            | Open                    | Click to open *.enb format file               |
| 🖹 Save                  | Ŀ          | Import                  | Click to import *.jpg format file             |
| 🕒 Import                | 出          | Save                    | Click to save current content to *.enb format |
| Export ►                | <b>Γ</b> ∔ | Export                  | Cilck to export c urrent content              |
| Background              |            |                         |                                               |
| ·茯- Brightness disabled | *          | Back-<br>ground         | Click to change background                    |
|                         | -Ò.        | Auto<br>bright-<br>ness | Click to enable/disable auto brightness       |

# Watercolor Feature

^ ∐ ♠

Additional annotation tool option within vBoard lite.

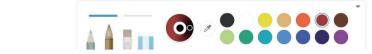

< 1/1 +

| ltem |            | Description                                                                                          |
|------|------------|----------------------------------------------------------------------------------------------------|
|      | Pen        | Click to select different type<br><b>Note</b> : In pen mode, it supports up to 10 points for writing |
|      | Thickness  | Click to change thickness                                                                            |
| 0    | Palette    | Select color then press and rotate the circle on palette to ad-<br>just color                        |
| Ø    | Dipper     | Click dipper to dip up color for pen                                                                 |
|      | Color disc | Click to change pen color                                                                            |

# ViewBoard Cast

Working with ViewBoard<sup>®</sup> Cast software, the vCastReceiver app, will allow the ViewBoard<sup>®</sup> to receive vCastSender laptop screens (Windows/Mac/Chrome) and mobile (iOS/Android) users' screens, photos, videos, annotations, and camera(s).

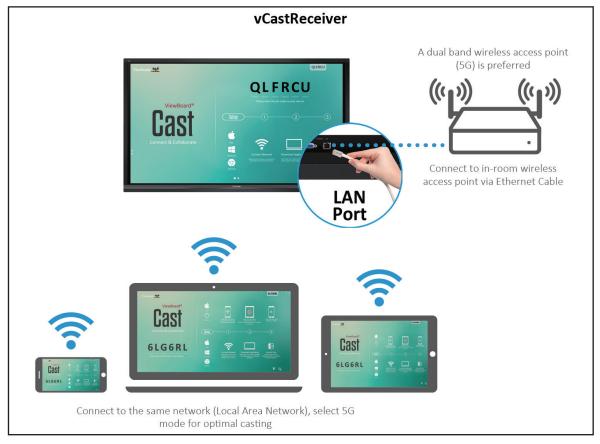

- ViewBoard<sup>®</sup> Cast software, laptops, and mobile devices can connect to both the same subnet and across the subnet network.
- Connected devices will show up under "Device List" on the same subnet connection.
- If the device does not show up under "Device List", users will need to key-in the on-screen PIN-code.

ViewBoard Cast is a wireless peer to peer data communication, therefore the below port settings are required:

#### Ports:

- CP: 56789, 25123, 8121, and 8000
- UDP: 48689 and 25123

• Port: 8001

• DNS: h1.ee-share.com

Cast Sender from Windows-based Devices, Macbook, and Chrome devices.

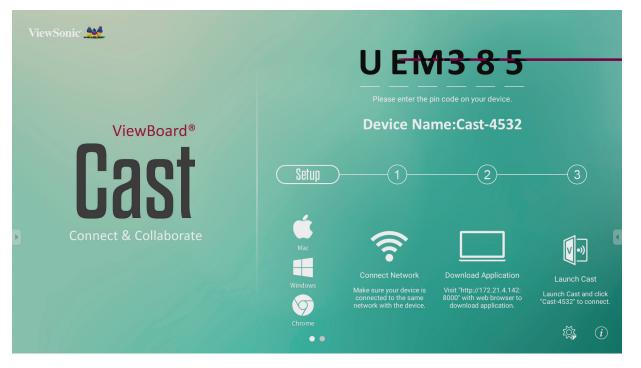

Mac, Windows, Chrome Devices

- **1.** Make sure your device is connected to the same network as the ViewBoard.
- **2.** Visit the address that is shown on the ViewBoard to download the application.
- **3.** Launch ViewBoard Cast and click the icon number that is shown on the ViewBoard.

# based phone/tablet.

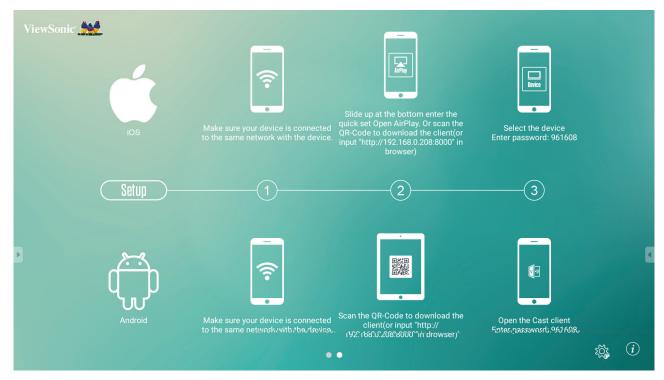

#### Android:

- **1.** Make sure your device is connected to the same network as the ViewBoard.
- **2.** Enter the password that is shown on the ViewBoard.
- **3.** Scan the QR Code that is shown on the ViewBoard to download the client.
- 4. Open the ViewBoard Cast client.

#### iOS:

- **1.** Make sure your device is connected to the same network as the ViewBoard.
- **2.** Enter the password that is shown on the ViewBoard.
- 3. Select the device, then the iOS operation interface will appear.

| ViewSonic 👥           | 511-151                                                                                                    | $\gg$        |
|-----------------------|----------------------------------------------------------------------------------------------------|--------------|
|                       | E111E1                                                                                                    | $\bigcirc$   |
|                       | 511151                                                                                                    | $\leftarrow$ |
| ViewBoard®            | Please enter the pin code on your device.                                                                                                    | <b>7</b> 7   |
| <b>L'ASI</b>          | Setup 1 2 3                                                                                                    |              |
| Connect & Collaborate |                                                                                                    | Ł            |
|                       | Mac<br>Connect Network Download Application Launch<br>Make sure your device is connected to Visit http://102.168.01198.8000/wth Launch Cast and cl | $\Diamond$   |
|                       | The same network with the device. Web browser to download application, conn                                                                        | $\mathbb{W}$ |
|                       | ••                                                                                                    | Ô            |

| Item             |                   | Description                                                                   |
|------------------|-------------------|-------------------------------------------------------------------------------|
| $\triangleright$ | Toggle            | Click to hide or display tool bar                                             |
| ŝ                | Home              | Click to return to home interface                                             |
| Ś                | Return            | Click to return to previous operation interface                               |
| ٢-               | Folder            | Click to view or open mobile device internal file                             |
|                  | Screen<br>sharing | Click to share screen<br>(Android 5.0 above supported)                        |
| $\mathbb{A}$     | Touch             | Click to change to touch mode                                                 |
| $\Diamond$       | Pen               | Click to make annotation in the picture<br>Click to change color or thickness |
| Ŵ                | Clear             | Click to clean all the elements                                               |
| Ô                | Camera            | Click to use camera then send the image to IFP50                              |

# **Air Class**

Display quiz questions on the ViewBoard and allow up to 30 mobile users to submit answers remotely. Whether deploying single or multiple choice questions, the ViewBoard will record the results for each device being used.

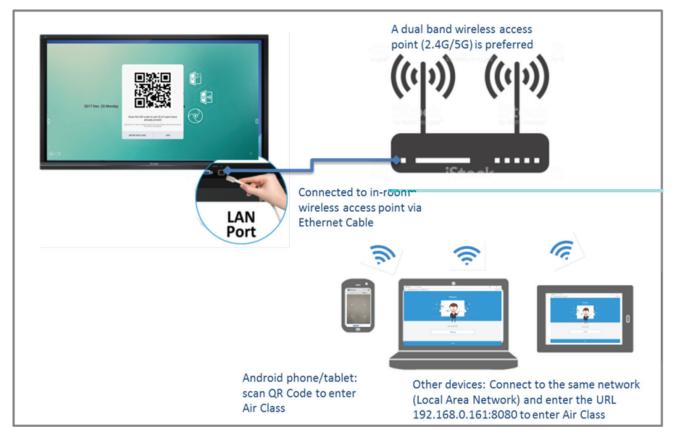

- PC (Windows/Mac/Chromebook) and tablet/mobile (iOS/Android) devices, as well as the ViewBoard need to be linked to the same LAN network subnet.
- Ports: TCP 8080

Select "Enter Air Class" on the ViewBoard and select one of the interactive functions to open the Air Class interface.

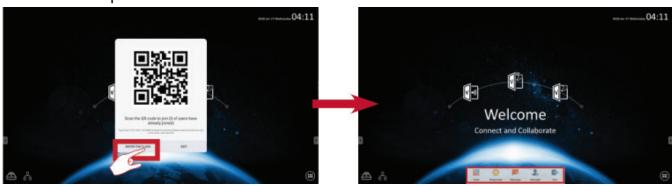

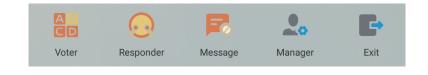

- CD Voter
- 1. Click the Single choice or type.

icon to select the preferred answer

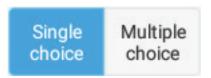

2. Click the **BEGIN** icon to let the participants start.

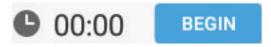

**3.** After the participants are finished and press the **OK** icon, the ViewBoard will show the participant's name on screen.

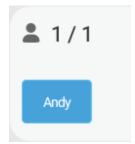

**4.** Click the **Finish** icon to close the quiz, then the "Answer Statistics" will be displayed.

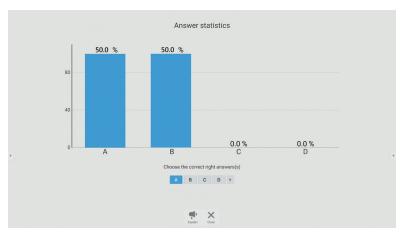

5. Choose the right answer to show the correct rate.

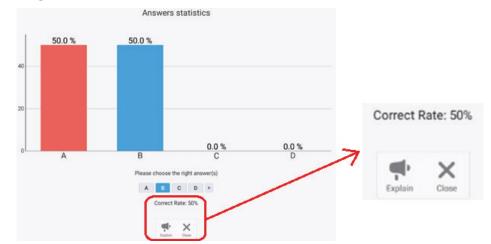

**6.** Click the 📌 icon to explain and further analyze the topic.

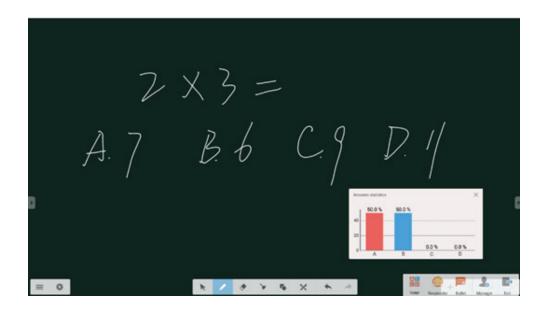

🔎 Responder

Participants need to select the **OK** icon to answer.

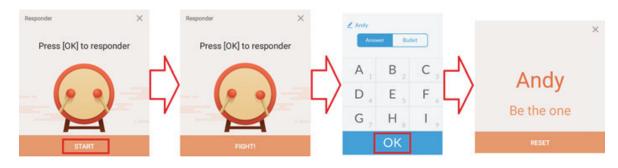

# 🥫 Message

Click to enable/disable the message function.

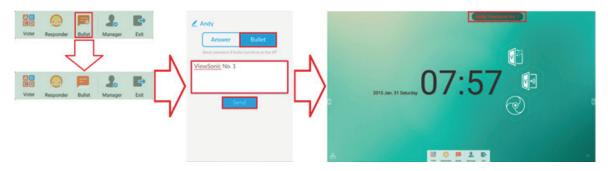

Message operation:

- 1. Click the Message icon to enable the function.
- 2. Participants select the Message icon to change the Message interface.
- **3.** Participants key in their message then click the **Send** icon.
- **4.** The message will appear at the top of the ViewBoard.

# 💑 Manager

Select the icon to display a QR Code to let more participants join the class.

# Select to exit the Air Class interface.

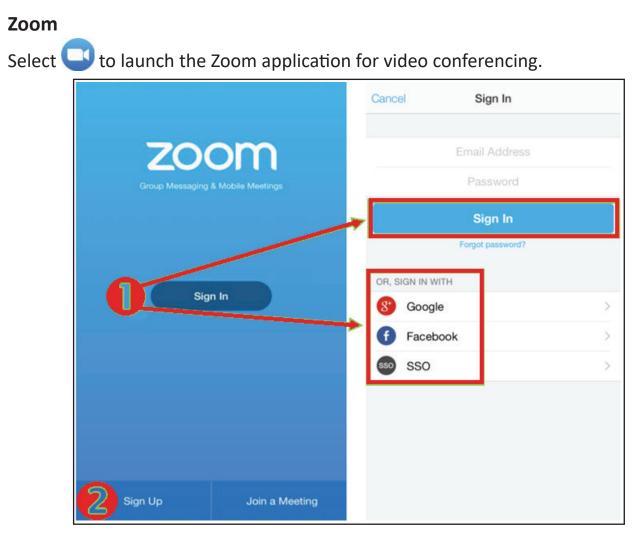

- **1.** Select **Sign In**. Enter your email and password or sign in with your Google, Facebook, or SSO account.
- 2. If you do not have a Zoom account, you will need to select Sign Up.

|                            | Join a Meeting                                                           |
|----------------------------|--------------------------------------------------------------------------|
|                            | If you received an invitation link, tap on the link to join the meeting. |
|                            | Meeting ID                                                               |
| Q Jump to chat             | Join with a personal link name                                           |
|                            | Jane Doe                                                                 |
| Schedule or Host a Meeting |                                                                          |
|                            |                                                                          |
|                            | Join Meeting                                                             |

- 1. Select
- **2.** Enter the Meeting ID of the meeting you want to join.

.

.

3. Select

| C Jump to chat    | < Video On Use Personal Meeting ID (PMI) Upcoming Meetings Schedule a Meeting | Back         My Meetings         Refresh           Personal Meeting ID         -311-          311-         -311-           https://lukehaselwood zoom.us/my/lukehaselwood         Edit           Start         Send Invitation         Edit           Tue, January 6, 2015, 10:00 AM         Topic: Support Call         Host: Luke Haselwood           Host: Luke Haselwood         559 |
|-------------------|-------------------------------------------------------------------------------|----------------------------------------------------------------------------------------------------|
| Audio Video Share | s to join this meeting<br>Participants<br>More<br>Mute All<br>Unmute All      | Invite<br>Messages<br>Messages<br>Message+<br>Composition<br>Email<br>Grnail<br>Invite Zoom Contacts<br>Invite H.323/SIP Room System<br>Copy URL                                                                                                    |

- 1. Select
- **2.** Choose the meeting options:
  - » Choose to have Video On or Off.
  - » Choose to Use Personal Meeting ID or a unique meeting ID.
- 3. Select
- **4.** Invite meeting participants by selecting at the bottom of the screen.
- **5.** Select **Invite** at the bottom of the Participants screen.
- 6. Choose participants by using the contact method you prefer.

#### Sweeper

Select the select the sweeper application and clear unnecessary data and unwanted files.

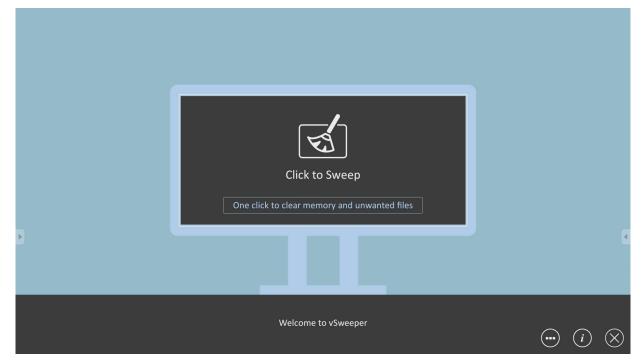

# Screen Lock

Select the 🗂 icon to set a screen lock password or enable screen lock.

If the user forgets the password, use the remote control and press **INPUT 0214** to restore the password to default.

#### **Set Password**

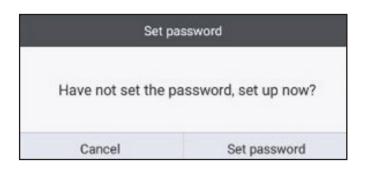

#### **Screen Lock Enabled**

| Plane |       |   |
|-------|-------|---|
| 1     | 2     | 3 |
| 4     | <br>5 | 6 |
| 7     | 8     | 9 |
|       | 0     |   |
|       |       |   |
|       |       |   |
|       |       |   |
|       |       |   |

# Chromium

Web browser for surfing the Internet.

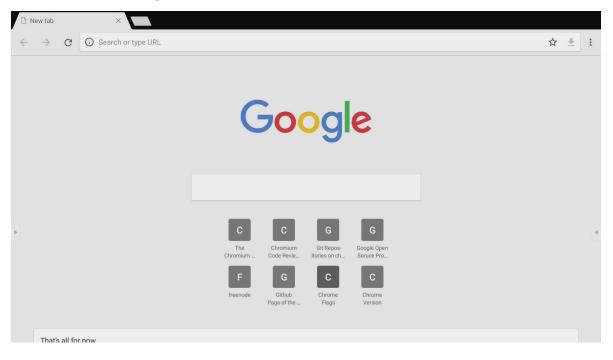

# Folders

| 1               | Folders<br>3                                                                                                    |                                                                                                    |
|-----------------|----------------------------------------------------------------------------------------------------|----------------------------------------------------------------------------------------------------|
| Storage<br>USB1 | All Doc     Note     Picture     Media       Image: Diteration of the state of the state of the | entrance california and a second second seco |
| E 000           | 2<br>Ⅲ 		 □ □ □ ↓   □ ▲ 		 □ ④ · ·                                                                                                    | 2017-11-01-16-27-35.png<br>Dimension 1920-1980<br>Size: 923.6768<br>Time: 2017/11/01                                                                                                    |

# 1. Storage Device Display

Select the appropriate storage device.

## 2. Icons

| ltem          | Description                              |
|---------------|------------------------------------------|
| Exit          | Click to exit.                           |
| Sort          | Click to sort file.                      |
| 🔠 Thumbnail   | Click to display file by thumbnail mode. |
| List          | Click to display file by list mode.      |
| Select        | Click to select file.                    |
| Add folder    | Click to add folder.                     |
| <b>Е</b> Сору | Click to copy file.                      |
| Paste         | Click to paste file.                     |
| Cut           | Click to cut file.                       |
| Delete        | Click to delete file.                    |
| Rename        | Click to rename file.                    |
| More          | Click to show more functions.            |

#### 3. File Type Menu

| Item             | Description                                                                                 |  |  |
|------------------|---------------------------------------------------------------------------------------------|--|--|
| All              | All types                                                                                   |  |  |
| Doc OFFICE files |                                                                                             |  |  |
| Note             | Image stored by vBoard Lite, Side Tool<br>Bar, and remote control Screen Capture<br>button. |  |  |
| Picture          | Image files                                                                                 |  |  |
| Media            | Audio and Video files                                                                       |  |  |

#### 4.

Preview the image, show the image's name, size, resolution, and creation date.

## 5. Main Display Area

Display files of corresponding type.

# > RS-232 Protocol

This document describes the hardware interface spec and software protocols of RS232 interface communication between ViewSonic LFD and PC or other control units with RS232 protocol.

The protocol contains three command sections:

- Set-Function
- Get-Function
- Remote control pass-through mode

Below, "PC" represents all the control units that can send or receive the RS232 protocol command.

ViewSonic LFD communication port on the rear side:

- 1. Connector type: DSUB 9-Pin Male (or 3.5 mm barrel connector)
- 2. Use of crossover (null modem) cable for connection
- **3.** Pin Assignment:

Female DSUB 9-Pin

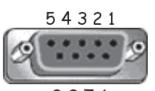

9876

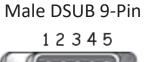

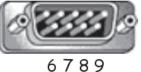

3.5 mm barrel connector (alternative for limited space)

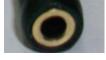

| Pin # | Signal | Remark                                                 |
|-------|--------|--------------------------------------------------------|
| 1     | NC     |                                                        |
| 2     | RXD    | Input to Display                                       |
| 3     | TXD    | Output from Display                                    |
| 4     | NC     |                                                        |
| 5     | GND    |                                                        |
| 6     | NC     |                                                        |
| 7     | NC     |                                                        |
| 8     | NC     |                                                        |
| 9     | NC     | Provide +5V/2A power for external specific dongle *3.0 |
| frame | GND    |                                                        |

| Item   | Signal | Remark              |
|--------|--------|---------------------|
| Тір    | TXD    | Output from Display |
| Ring   | RXD    | Input to Display    |
| Sleeve | GND    |                     |
|        |        |                     |
|        |        |                     |

ViewSonic LFD communcation port on the rear side:

- **1.** Connector type: 8P8C RJ45
- 2. Pin Assignment:

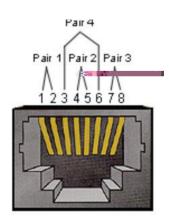

| Pin # | Signal | Remark              |
|-------|--------|---------------------|
| 1     | TX+    | Output from Display |
| 2     | TX-    | Output from Display |
| 3     | RX+    | Input to Display    |
| 4     | BI_D3+ | For 1G case         |
| 5     | BI_D3- | For 1G case         |
| 6     | RX-    | Input to Display    |
| 7     | BI_D4+ | For 1G case         |
| 8     | BI_D4- | For 1G case         |
| frame | GND    |                     |

- Baud Rate Select:
- Data bits:
- Parity:
- Stop Bits:

- 9600bps (fixed) 8 bits (fixed) None (fixed) 1(fixed)
- Type: Ethernet
  Protocol: TCP/IP
  Port: 5000 (fixed)
  Cross subnet: No
  Logon Credentials: No

## **Command Message Reference**

PC sends to LFD command packet followed by "CR". Every time PC sends control command to Display, the Display shall respond as follows:

- If the message is received correctly it will send "+" (02Bh) followed by "CR" (00Dh)
- If the message is received incorrectly it will send "-" (02Dh) followed by "CR" (00Dh)

# Protocol

The PC can control the Display for specific actions. The Set-Function command allows you to control the Display behavior at a remote site through the RS232 port. The Set-Function packet format consists of 9 bytes.

| Length:      | Total Byte of Message excluding "CR"                                                                                                    |
|--------------|----------------------------------------------------------------------------------------------------|
| LFD ID       | Identification for each of Display (01~98; default is 01)<br>ID "99" means to apply the set command for all connected<br>displays. Under such circumstances, only ID#1 display has to<br>reply.<br>The LFD ID can be set via the OSD menu for each Display. |
| Command Type | Identify command type,<br>"s" (0x73h): Set Command<br>"+" (0x2Bh): Valid command Reply<br>"-" (0x2Dh): Invalid command Reply                                                                                                    |
| Command:     | Function command code: One byte ASCII code.                                                                                                    |
| Value[1~3]:  | Three bytes ASCII that defines the value.                                                                                                    |
| CR           | 0x0D                                                                                                    |

| Name           | Length | ID   | Command Type | Command | Value1 | Value2 | Value3 | CR   |
|----------------|--------|------|--------------|---------|--------|--------|--------|------|
| Byte           | 1 Byte | 2    | 1 Byte       | 1 Byte  | 1 Byte | 1 Byte | 1 Byte | 1    |
| Count          |        | Byte |              |         |        |        |        | Byte |
| Bytes<br>order | 1      | 2~3  | 4            | 5       | 6      | 7      | 8      | 9    |

"

| Name  | Length | ID     | Command Type | CR     |
|-------|--------|--------|--------------|--------|
| Byte  | 1 Byte | 2 Byte | 1 Byte       | 1 Byte |
| Count |        |        |              |        |
| Bytes | 1      | 2~3    | 4            | 5      |
| order |        |        |              |        |

When PC applies command to all displays (ID=99), only the #1 set needs to reply by the name of ID=1.

| Name | Length | ID   | Command Type | Command | Value1 | Value2 | Value3 | CR   |
|------|--------|------|--------------|---------|--------|--------|--------|------|
| Hex  | 0x38   | 0x30 | 0x73         | 0x24    | 0x30   | 0x37   | 0x36   | 0x0D |
|      |        | 0x32 |              |         |        |        |        |      |

| Name | Length   | ID   | CR   |      |
|------|----------|------|------|------|
| Hex  | Hex 0x34 |      | 0x2B | 0x0D |
|      |          | 0x32 |      |      |

| Name | Length | ID   | <b>Command Type</b> | Command | Value1 | Value2 | Value3 | CR   |
|------|--------|------|---------------------|---------|--------|--------|--------|------|
| Hex  | 0x38   | 0x30 | 0x73                | 0x24    | 0x30   | 0x37   | 0x35   | 0x0D |
|      |        | 0x32 |                     |         |        |        |        |      |

| Name | Length        | Length ID Command Type |      | CR   |
|------|---------------|------------------------|------|------|
| Hex  | lex 0x34 0x30 |                        | 0x2D | 0x0D |
|      |               | 0x32                   |      |      |

|                            | Length | ID | Command      | Comr            | nand          | Value Range                                                                                                    | Comments                                                                                                    |
|----------------------------|--------|----|--------------|-----------------|---------------|----------------------------------------------------------------------------------------------------|----------------------------------------------------------------------------------------------------|
|                            |        |    | Type (ASCII) | Code<br>(ASCII) | Code<br>(Hex) | (Three ASCII<br>bytes)                                                                                                    |                                                                                                    |
| Power on/ off<br>(standby) | 8      |    | S            | !               | 21            | 000: STBY<br>001: ON                                                                                                    | 1. The Power-on<br>via LAN control may<br>works only under<br>specific mode. To<br>see display UG for<br>details. *3.1.1<br>2. "WOL by MAC<br>address" may avail-<br>able as alterna-<br>tive.*3.2.1           |
| Input Select               | 8      |    | S            | μ               | 22            | 000: TV<br>001: AV<br>002: S-Video<br>003: YPbPr<br>004: HDMI1<br>014: HDMI2<br>024: HDMI3<br>034: HDMI4<br>005: DVI<br>006: VGA1<br>016: VGA2<br>026: VGA3<br>007: Slot-in PC<br>(OPS/SDM)/HDBT<br>008: Internal<br>memory<br>009: DP<br>00A: Embedded/<br>Main (Android) | <ol> <li>No need for USB</li> <li>For the case of<br/>two more same<br/>sources, the 2nd<br/>digital is used<br/>to indicate the<br/>extension.</li> <li>The HEX of 00A<br/>is 30 30 41.</li> </ol>            |
| Brightness                 | 8      |    | S            | \$              | 24            | 000 ~ 100<br>900: Bright down<br>(-1)<br>901: Bright up (+1)<br>*3.1.1                                                                                                    |                                                                                                    |
| Backlight*3.2.0            | 8      |    | A            | В               | 42            | 000 ~ 100                                                                                                    | <ol> <li>For Android<br/>platform whose main<br/>mode is controlled<br/>by backlight and the<br/>other sources are<br/>controlled by bright-<br/>ness.</li> <li>Derived from<br/>Color calibration.</li> </ol> |
| Power lock                 | 8      |    | S            | 4               | 34            | 000: Unlock<br>001: Lock                                                                                                    | *See note in details                                                                                                    |
| Volume                     | 8      |    | S            | 5               | 35            | 000 ~ 100<br>900: Volume<br>down(-1)<br>901:Volume up(+1)                                                                                                    |                                                                                                    |
| Mute                       | 8      |    | S            | 6               | 36            | 000: OFF<br>001: ON (mute)                                                                                                    |                                                                                                    |

| Button lock       | 8 | S | 8 | 38 | 000: Unlock<br>001: Lock                                                                                     | *See note in details                                                                                                    |
|-------------------|---|---|---|----|----------------------------------------------------------------------------------------------------|----------------------------------------------------------------------------------------------------|
| Menu lock         | 8 | S | > | 3E | 000: Unlock<br>001: Lock                                                                                     | *See note in details                                                                                                    |
| Number *3.1.1     | 8 | S | @ | 40 | 000~009                                                                                                    |                                                                                                    |
| Key Pad *3.1.1    | 8 | S | A | 41 | 000: UP<br>001: DOWN<br>002: LEFT<br>003: RIGHT<br>004: ENTER<br>005: INPUT<br>006: MENU/(EXIT)<br>007: EXIT |                                                                                                    |
| Remote<br>Control | 8 | S | В | 42 | 000: Disable<br>001: Enable<br>002: Pass through                                                             | Disable: RCU will<br>be no function<br>Enabled: RCU con-<br>trols normally<br>Pass through:<br>Display will bypass<br>the RC code to con-<br>nected device via<br>the RS232 port, but<br>not react itself. |
| Restore default   | 8 | S | ~ | 7E | 000                                                                                                    | Recover to factory<br>setting                                                                                                    |

## 1. Behavior at Lock Modes

| Lock Mode              | Behavior                                                                                                    |
|------------------------|----------------------------------------------------------------------------------------------------|
| Button Lock            | <ol> <li>Lock all buttons on the front panel and RCU, except for "Power"</li> <li>All the SET functions should be workable via RS32, even the ones with<br/>according hot key in RCU like Mute,etc.</li> </ol>                                                                                                    |
| MENU Lock              | <ol> <li>Lock "MENU' key of front panel and RCU</li> <li>The Factory and Hospitality modes should not be blocked for the<br/>model using MENU-combined key to enter these two modes.<br/>Alternative approach will be indicated separately if any limitation by<br/>model.</li> </ol>                                                                                                    |
| POWER Lock             | <ol> <li>Lock "POWER" key on the front and RCU.</li> <li>The SET_POWER on/off should be workable via RS232, but does not<br/>mean the POWER lock will be released under this case.</li> <li>Can not be unlocked by reset in OSD setting</li> <li>Will auto AC power-on in power-lock</li> <li>Under power-lock, the set will not enter power saving when no PC<br/>signal and neither not turn off when no other video signals after 15<br/>minutes.</li> </ol> |
| Remote control disable | Lock the RCU keys, but keep the front panel buttons workable.                                                                                                    |

# (Length=126 Bytes)

| 6 Bytes    | 6 Bytes     |             | ••• |             | 24 Bytes   |
|------------|-------------|-------------|-----|-------------|------------|
| OxFF FF FF | MAC address | MAC address |     | MAC address | 0x00 00 00 |

|                  | Length | ID | Command      | Con             | nmand      | Value Range                                                                                                    | Comments                                                             |
|------------------|--------|----|--------------|-----------------|------------|----------------------------------------------------------------------------------------------------|----------------------------------------------------------------------|
|                  |        |    | Type (ASCII) | Code<br>(ASCII) | Code (Hex) | (Three ASCII bytes)                                                                                                    |                                                                      |
| Contrast         | 8      |    | s            | #               | 23         | 000 ~ 100                                                                                                    |                                                                      |
| Sharpness        | 8      |    | s            | %               | 25         | 000 ~ 100                                                                                                    |                                                                      |
| Color            | 8      |    | s            | &               | 26         | 000 ~ 100                                                                                                    |                                                                      |
| Tint             | 8      |    | s            | 6               | 27         | 000 ~ 100                                                                                                    |                                                                      |
| Backlight On_Off | 8      |    | S            | (               | 29         | 000: Off<br>001: On                                                                                                    |                                                                      |
| Color mode       | 8      |    | S            | )               | 29         | 000: Normal<br>001: Warm<br>002: Cold<br>003: Personal                                                                                                    |                                                                      |
| Surround sound   | 8      |    | S            | -               | 2D         | 000: OFF<br>001: ON                                                                                                    |                                                                      |
| Bass             | 8      |    | s            |                 | 2E         | 000 ~ 100                                                                                                    |                                                                      |
| Treble           | 8      |    | s            | /               | 2F         | 000 ~ 100                                                                                                    |                                                                      |
| Balance          | 8      |    | s            | 0               | 30         | 000 ~ 100                                                                                                    | 050 is central                                                       |
| Picture Size     | 8      |    | S            | 1               | 31         | 000: FULL (16:9)<br>001: NORMAL (4:3)<br>002: REAL (1:1)<br>*3.1.0                                                                                                    |                                                                      |
| OSD language     | 8      |    | S            | 2               | 32         | 000: English<br>001: French<br>002: Spanish                                                                                                    | Could be extend-<br>ed for more sup-<br>ported languages<br>by model |
| PIP-Mode         | 8      |    | S            | 9               | 39         | 000: OFF<br>001: PIP(POP)<br>002: PBP                                                                                                    |                                                                      |
| PIP-Sound select | 8      |    | S            | :               | 3A         | 000: Main<br>001: Sub                                                                                                    |                                                                      |
| PIP-Position     | 8      |    | S            | 3               | 3В         | 000: Up<br>001: Down<br>002: Left<br>003: Right                                                                                                    |                                                                      |
| PIP-Input        | 8      |    | S            | 7               | 37 *2.9    | 000: TV<br>001: AV<br>002: S-Video<br>003: YPbPr<br>004: HDMI1<br>014: HDMI2<br>024: HDMI3<br>034: HDMI4<br>005: DVI<br>006: VGA1<br>016: VGA2<br>026: VGA3<br>007: Slot-in PC<br>(OPS/SDM)/HDBT<br>008: Internal<br>memory<br>009: DP | Value range is<br>same as SET-<br>Input select                       |
|                  |        |    |              |                 |            | 00A: Embedded/<br>Main (Android)                                                                                                    |                                                                      |

| Tiling-Mode               | 8 | S | Р | 50 | 000: OFF<br>001: ON      | (for video wall)                                                                         |  |
|---------------------------|---|---|---|----|--------------------------|------------------------------------------------------------------------------------------|--|
| Tiling-Compen-<br>sation  | 8 | S | Q | 51 | 000: OFF<br>001: ON      | (for video wall)<br>Bezel width com-<br>pensation                                        |  |
| Tiling-H by V<br>Monitors | 8 | S | R | 52 | 01x~09x: H<br>0x1~0x9: V | (for video wall)<br>1. 2nd digital for H<br>monitors<br>2. 3rd digital for V<br>monitors |  |
| Tiling-Position           | 8 | S | S | 53 | 001~025                  | (for Video wall)<br>Copy the screen<br>of Position# to<br>identified display             |  |
| Date: Year                | 8 | S | V | 56 | Y17~Y99                  | Last 2 digits (20)17~(20)99                                                              |  |
| Date: Month               | 8 | s | V | 56 | M01~M12                  | 2 digits                                                                                 |  |
| Date: Day                 | 8 | S | V | 56 | D01~D31                  | 2 digits                                                                                 |  |
| Time: Hour                | 8 | S | W | 57 | H00~H23                  | 24-hr format. 2<br>digits.                                                               |  |
| Time: Min                 | 8 | s | W | 57 | M00~M59                  | 2 digits                                                                                 |  |
| Time: Sec                 | 8 | S | W | 57 | S00~S59                  | 2 digits                                                                                 |  |

|            | H MONITORS |    |    |    |    |           |  |  |  |  |
|------------|------------|----|----|----|----|-----------|--|--|--|--|
|            | 1          | 2  | 3  | 4  | 5  | -Position |  |  |  |  |
| RS         | 6          | 7  | 8  | 9  | 10 |           |  |  |  |  |
| V MONITORS | 11         | 12 | 13 | 14 | 15 |           |  |  |  |  |
| ~          | 16         | 17 | 18 | 19 | 20 |           |  |  |  |  |
|            | 21         | 22 | 23 | 24 | 25 |           |  |  |  |  |

#### 2. Set Date example

Date: 2017-3/15

- Send: 0x 38 30 31 73 56 59 31 37 0D ("Y17")
- Send: 0x 38 30 31 73 56 4D 30 33 0D ("M03")
- Send: 0x 38 30 31 73 56 44 31 35 0D ("D15")

#### 3. Set Time example

Time: 16:27:59

| Send: | 0x 38 30 31 73 57 48 31 36 0D ("H16") |
|-------|---------------------------------------|
| Send: | 0x 38 30 31 73 57 4D 32 37 0D ("M27") |

Send: 0x 38 30 31 73 57 53 35 39 0D ("S59")

The PC can interrogate the LFD for specific information. The Get-Function packet format consists of 9 bytes which is similar to the Set-Function packet structure. Note that the "Value" byte is always = 000.

| Length:      | Total Byte of Message excluding "CR".                                                                                           |
|--------------|----------------------------------------------------------------------------------------------------|
| TV/DS ID     | Identification for each of TV/DS (01~98; default is 01).                                                                        |
| Command Type | Identify command type,<br>"g" (0x67h) : Get Command<br>"r" (0x72h) : Valid command Reply<br>"-" (0x2Dh) : Invalid command Reply |
| Command:     | Function command code: One byte ASCII code.                                                                                     |
| Value[1~3]:  | Three bytes ASCII that defines the value.                                                                                       |
| CR           | 0x0D                                                                                                    |

| Name           | Length | ID   | Command Type | Command | Value1 | Value2 | Value3 | CR   |
|----------------|--------|------|--------------|---------|--------|--------|--------|------|
| Byte           | 1 Byte | 2    | 1 Byte       | 1 Byte  | 1 Byte | 1 Byte | 1 Byte | 1    |
| Count          |        | Byte |              |         |        |        |        | Byte |
| Bytes<br>order | 1      | 2~3  | 4            | 5       | 6      | 7      | 8      | 9    |

# If the Command is valid, Command Type = "r"

| Name  | Length | ID   | Command Type | Command | Value1 | Value2 | Value3 | CR   |
|-------|--------|------|--------------|---------|--------|--------|--------|------|
| Byte  | 1 Byte | 2    | 1 Byte       | 1 Byte  | 1 Byte | 1 Byte | 1 Byte | 1    |
| Count |        | Byte |              |         |        |        |        | Byte |
| Bytes | 1      | 2~3  | 4            | 5       | 6      | 7      | 8      | 9    |
| order |        |      |              |         |        |        |        |      |

| Name  | Length | ID     | Command Type | CR     |
|-------|--------|--------|--------------|--------|
| Byte  | 1 Byte | 2 Byte | 1 Byte       | 1 Byte |
| Count |        |        |              |        |
| Bytes | 1      | 2~3    | 4            | 5      |
| order |        |        |              |        |

Example 1: Get Brightness from TV-05 and this command is valid. The Brightness value is 67.

| Name | Length | ID   | Command Type | Command | Value1 | Value2 | Value3 | CR   |
|------|--------|------|--------------|---------|--------|--------|--------|------|
| Hex  | 0x38   | 0x30 | 0x67         | 0x62    | 0x30   | 0x30   | 0x30   | 0x0D |
|      |        | 0x35 |              |         |        |        |        |      |

| Name | Length | ID   | Command Type | Command | Value1 | Value2 | Value3 | CR   |
|------|--------|------|--------------|---------|--------|--------|--------|------|
| Hex  | 0x38   | 0x30 | 0x72         | 0x62    | 0x30   | 0x36   | 0x37   | 0x0D |
|      |        | 0x35 |              |         |        |        |        |      |

# by this model.

| Name | Length | ID   | <b>Command Type</b> | Command | Value1 | Value2 | Value3 | CR   |
|------|--------|------|---------------------|---------|--------|--------|--------|------|
| Hex  | 0x38   | 0x30 | 0x67                | 0x26    | 0x30   | 0x30   | 0x30   | 0x0D |
|      |        | 0x35 |                     |         |        |        |        |      |

| Name | Length | ID   | Command Type | CR   |
|------|--------|------|--------------|------|
| Hex  | 0x34   | 0x30 | 0x2D         | 0x0D |
|      |        | 0x35 |              |      |

|                               | Length | ID | Command      | Comr            | nand          | Response                                             | Comments                                                                                                    |
|-------------------------------|--------|----|--------------|-----------------|---------------|------------------------------------------------------|----------------------------------------------------------------------------------------------------|
|                               |        |    |              |                 |               | Range                                                |                                                                                                    |
|                               |        |    | Type (ASCII) | Code<br>(ASCII) | Code<br>(Hex) | (Three ASCII<br>bytes)                               |                                                                                                    |
| Get-Brightness                | 8      |    | g            | b               | 62            | 000 ~ 100                                            |                                                                                                    |
| Get-Backlight*3.2.0           | 8      |    | a            | В               | 42            | 000 ~ 100                                            | <ol> <li>For Android<br/>platform whose main<br/>mode is controlled<br/>by backlight and the<br/>other sources are<br/>controlled by bright-<br/>ness.</li> <li>Derived from Color<br/>calibration.<br/>*3.2.0</li> </ol>   |
| Get-Volume                    | 8      |    | g            | f               | 66            | 000 ~ 100                                            |                                                                                                    |
| Get-Mute                      | 8      |    | g            | g               | 67            | 000: Off<br>001: On (muted)                          |                                                                                                    |
| Get-Input select              | 8      |    | g            | j               | 6A            | 000~<br>100~                                         | <ol> <li>1st digit for signal<br/>detection: 0 means<br/>"no signal"; 1<br/>means "signal<br/>detected"</li> <li>2nd &amp;3rd digit: See<br/>Set-function table</li> </ol>                                                  |
| Get-Power status:<br>ON/ STBY | 8      |    | g            | I               | 6C            | 001: ON<br>000: STBY                                 |                                                                                                    |
| Get-Remote control            | S      |    | g            | n               | 6E            | 000: Disable<br>001: Enable<br>002: Pass through     | Get RCU mode status                                                                                                    |
| Get-Power lock                | 8      |    | g            | 0               | 6F            | 000: Unlock<br>001: Lock                             |                                                                                                    |
| Get-Button lock               | 8      |    | g            | р               | 70            | 000: Unlock<br>001: Lock                             |                                                                                                    |
| Get-Menu lock                 | 8      |    | g            |                 | 6C            | 000: Unlock<br>001: Lock                             |                                                                                                    |
| Get-ACK                       | 8      |    | g            | Z               | 7A            | 000                                                  | This command is<br>used to test the com-<br>munication link                                                                                                    |
| Get-Thermal                   | 8      |    | g            | 0               | 30            | 000~100:<br>0~+100 deg C<br>-01~-99:<br>-1~-99 deg C |                                                                                                    |
| Get-Operation<br>time*3.2.0   | 8      |    | g            | 1               | 31            | 000                                                  | <ol> <li>Accumulated<br/>hours in 6-digit<br/>integer (000,001~<br/>999,999)*3.2.0</li> <li>Can not be reset<br/>when FW update and<br/>Factory initiation*3.2.2</li> <li>Reply in new 32-<br/>byte format*3.2.0</li> </ol> |
| Get-Device name               | 8      |    | g            | 4               | 34            | 000                                                  | Reply in new 32-byte<br>format *3.2.0                                                                                                    |

| Get-MAC address             | 8 | g | 5 | 35 | 000 | (for the model with<br>LAN)<br>Reply in new 32-byte<br>format*32.0  |
|-----------------------------|---|---|---|----|-----|---------------------------------------------------------------------|
| Get-IP address *3.2.0       | 8 | g | 6 | 36 | 000 | (for the model with<br>LAN)<br>Reply in new 32-byte<br>format*3.2.0 |
| Get-Serial number<br>*3.2.0 | 8 | g | 7 | 37 | 000 | Reply in new 32-byte<br>format *3.2.0                               |
| Get-FW version *3.2.0       | 8 | g | 8 | 38 | 000 | Reply in new 32-byte<br>format *3.2.0                               |

Assumed the accumulated operation hour is 123,456 hrs

Send: 0x 38 30 31 67 31 30 30 30 0D (Get Operation hour)

Reply: 0x 32 30 31 72 31 31 32 33 34 35 36 00 00 ... 00 00 0D

#### 2. Get Device Name example

Assumed the device name is CDE-5500

Send: 0x 38 30 31 67 34 30 30 30 0D (Get Device Name)

Reply: 0x 32 30 31 72 34 43 44 45 2D 35 35 30 30 00 00 ... 00 00 0D

Assumed the device name is "NMP-302#1"

Send: 0x 38 30 31 67 34 30 30 30 0D (Get Device Name)

Reply: 0x 32 30 31 72 34 4E 4D 50 2D 33 30 32 23 31 00 00 ...00 00 0D

#### 3. Get MAC address example

Assumed the MAC address is 00:11:22:aa:bb:cc

Send: 0x 38 30 31 67 35 30 30 30 0D (Get MAC add)

Reply: 0x 32 30 31 72 35 30 30 31 31 32 32 61 61 62 62 63 63 00 00...00 00 0D

#### 4. Get IP address example

Assumed the IP address is 192.168.100.2

Send: 0x 38 30 31 67 36 30 30 30 0D (Get IP address)

Reply: 0x 32 30 31 72 36 31 39 32 2E 31 36 38 2E 31 30 30 2E 32 00 00...00 00 0D

#### 5. Get Serial number example

Assumed the Serial number is ABC180212345

Send: 0x 38 30 31 67 37 30 30 30 0D (Get Serial number)

Reply: 0x 32 30 31 72 37 41 42 43 31 38 30 32 31 32 33 34 35 00 00...00 00 0D

#### 6. Get FW version example

Assumed the FW version is 3.02.001

Send:0x 38 30 31 67 38 30 30 30 0D (Get FW version)Reply:0x 32 30 31 72 38 33 2E 30 32 2E 30 30 31 00 00...00 00 0D

|                               | Length | ID | Command      | Com             | mand       | Response                                   | Comments                                                                                 |
|-------------------------------|--------|----|--------------|-----------------|------------|--------------------------------------------|------------------------------------------------------------------------------------------|
|                               |        |    |              |                 |            | Range                                      |                                                                                          |
|                               |        |    | Type (ASCII) | Code<br>(ASCII) | Code (Hex) | (Three ASCII bytes)                        |                                                                                          |
| Get-Contrast                  | 8      |    | g            | а               | 61         | 000 ~ 100                                  |                                                                                          |
| Get-Sharpness                 | 8      |    | g            | с               | 63         | 000 ~ 100                                  |                                                                                          |
| Get-Color                     | 8      |    | g            | d               | 64         | 000 ~ 100                                  |                                                                                          |
| Get-Tint                      | 8      |    | g            | е               | 65         | 000 ~ 100                                  |                                                                                          |
| Get-Backlight<br>On_Off       | 8      |    | g            | h               | 68         | 000: Off<br>001: On                        |                                                                                          |
| Get-PIP mode                  | 8      |    | g            | t               | 74         | 000: OFF<br>001: PIP (POP)<br>002: PBP     |                                                                                          |
| Get-PIP input                 | 8      |    | g            | u               | 75         | 000 ~                                      | See Set-input<br>select                                                                  |
| Get-Tiling Mode               | 8      |    | g            | V               | 76         | 000: OFF<br>001: ON                        | (for Video wall)                                                                         |
| Get-Tiling Compen-<br>sation  | 8      |    | g            | W               | 77         | 000: OFF<br>001: ON                        | (for Video wall)<br>Bezel width com-<br>pensation                                        |
| Get-Tiling H by V<br>monitors | 8      |    | g            | x               | 78         | 01x~09x: H monitors<br>0x1~0x9: V monitors | (for Video wall)<br>1. 2nd digital for H<br>monitors<br>2. 3rd digital for V<br>monitors |
| Get-Tiling position           | 8      |    | g            | У               | 79         | 000: OFF<br>001~025                        | (for Video wall)<br>Copy the screen of<br>Position# to identi-<br>fied display           |
| Get-Date: Year                | 8      |    | g            | 2               | 32         | Y00~Y00                                    | Last 2 digits<br>(20)17~(20)99                                                           |
| Get-Date: Month               | 8      |    | g            | 2               | 32         | M00~M00                                    | 2 digits                                                                                 |
| Get-Date: Day                 | 8      |    | g            | 2               | 32         | D00~M00                                    | 2 digits                                                                                 |
| Get-Time: Hour                | 8      |    | g            | 3               | 33         | H00~H00                                    | 24-hr format. 2<br>digits                                                                |
| Get-Time: Min                 | 8      |    | g            | 3               | 33         | M00~M00                                    | 2 digits                                                                                 |
| Get-Time: Sec                 | 8      |    | g            | 3               | 33         | S00~S00                                    | 2 digits                                                                                 |

# 1. Get Date example

Assumed the current date of display#01 as below:

Date: 2017-3/15

| 0x 38 30 31 67 32 59 30 30 0D (Get Date:Year)<br>0x 38 30 31 72 32 59 31 37 0D ("Y17")  |
|-----------------------------------------------------------------------------------------|
| 0x 38 30 31 67 32 4D 30 30 0D (Get Date:Month)<br>0x 38 30 31 72 32 4D 30 33 0D ("M03") |
| 0x 38 30 31 67 32 44 30 30 0D (Get Date:Day)<br>0x 38 30 31 72 32 44 31 35 0D ("D15")   |

#### 2. Get Time example

Assumed the current time of display#01 as below:

Time: 16:27:59

Send: 0x 38 30 31 67 33 48 30 30 0D (Get Time:Hour)

Reply: 0x 38 30 31 72 33 48 31 36 0D ("H16")

Send: 0x 38 30 31 67 33 4D 30 30 0D (Get Time:Min)

Reply: 0x 38 30 31 72 33 4D 32 37 0D ("M27")

Send: 0x 38 30 31 67 33 53 30 30 0D (Get Time:Sec)

Reply: 0x 38 30 31 72 33 53 35 39 0D ("S59")

#### 3. Get RS232 Version example

Assumed the version is 3.0.1

Send: 0x 38 30 31 67 36 30 30 30 0D (Get RS232 version)

Reply: 0x 38 30 31 72 36 33 30 31 0D ("301")

#### C. Auto Reply \*3.2.1

The display will send out the updated data/status automatically without getting a query from the host whenever the following data/status is changed by the user through any of the available ways like: remote control unit, front keys, or touch screen.

- Power On/Off
- Input Select
- Brightness
- Backlight
- Volume
- Mute On/Off

## **Remote Control Pass-through Mode**

When the PC sets the Display to Remote Control Pass through mode, the Display shall send a 7-byte packet (followed by "CR") in response to remote control unit (RCU) button activation. In this mode the remote control shall have no effect on the Display function. For example: "Volume+" will not change the volume of the Display, but instead only sends the "Volume+" code to the PC over the RS232 port.

| Name           | Length | ID        | Command Type | RCU Code1 | RCU Code2 | CR     |
|----------------|--------|-----------|--------------|-----------|-----------|--------|
| Byte<br>Count  | 1 Byte | 2<br>Byte | 1 Byte       | 1 Byte    | 1 Byte    | 1 Byte |
| Bytes<br>order | 1      | 2~3       | 4            | 5         | 6         | 7      |

| Name | Length | ID           | Command Type | RCU Code1 | RCU Code2 | CR   |
|------|--------|--------------|--------------|-----------|-----------|------|
| Hex  | 0x36   | 0x30<br>0x35 | 0x70         | 0x31      | 0x30      | 0x0D |

| Кеу                 |    | Basic  |        |
|---------------------|----|--------|--------|
|                     |    | *3.1.1 | *3.1.1 |
| 1                   | 01 | V      |        |
| 2                   | 02 | V      |        |
| 3                   | 03 | V      |        |
| 4                   | 04 | V      |        |
| 5                   | 05 | V      |        |
| 6                   | 06 | V      |        |
| 7                   | 07 | V      |        |
| 8                   | 08 | V      |        |
| 9                   | 09 | V      |        |
| 0                   | 0A | V      |        |
| -                   | OB |        | V      |
| RECALL (LAST)       | 0C |        | V      |
| INFO (DISPLAY)      | 0D |        | V      |
|                     | OE |        |        |
| ASPECT (ZOOM, SIZE) | OF |        | V      |
| VOLUME UP (+)       | 10 | V      |        |

|                                       |    | 1 |   |
|---------------------------------------|----|---|---|
| VOLUME DOWN (-)                       | 11 | V |   |
| MUTE                                  | 12 | V |   |
| CHANNEL/PAGE UP (+)/<br>BRIGHTNESS+   | 13 |   | V |
| CHANNEL/PAGE DOWN (-)/<br>BRIGHTNESS- | 14 |   | V |
| POWER                                 | 15 | V |   |
| SOURCES (INPUTS)                      | 16 | V |   |
|                                       | 17 |   |   |
|                                       | 18 |   |   |
| SLEEP                                 | 19 |   | V |
| MENU                                  | 1A | V |   |
| UP                                    | 1B | V |   |
| DOWN                                  | 1C | V |   |
| LEFT (-)                              | 1D | V |   |
| RIGHT (+)                             | 1E | V |   |
| OK (ENTER, SET)                       | 1F | V |   |
| EXIT                                  | 20 | V |   |
|                                       | 21 |   |   |
|                                       | 22 |   |   |
|                                       | 23 |   |   |
|                                       | 24 |   |   |
|                                       | 25 |   |   |
|                                       | 26 |   |   |
|                                       | 27 |   |   |
|                                       | 28 |   |   |
|                                       | 29 |   |   |
|                                       | 2A |   |   |
|                                       | 2B |   |   |
| RED [[F1]                             | 2C |   |   |
| GREEN 📕 (F2)                          | 2D |   |   |
| YELLOW [F3]                           | 2E |   |   |
| BLUE 📕 (F4)                           | 2F |   |   |

- 1. This IR-pass-through code is different from the RCU key code.
- 2. Special control sequence for POWER key under IR-pass through mode.
- 2-1. When Display is OFF and receives the IR POWER code: Display will turn itself on, then forward the POWER code to the host via RS232.

- 2-2. When Display is ON and receives the IR POWER code: Display will forward the POWER code to the host via RS232, then turn off itself.
- 2-3. When SET-POWER LOCK is enabled, the Display will not respond to POWER key pressing.
- 3. The VOLUME UP and VOLUME DOWN code will repeatedly output when you press and hold the keys.

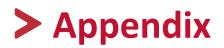

| ltem           | Category      |                                   |
|----------------|---------------|-----------------------------------|
| Model          |               | IFP9850-3                         |
| Screen Size    |               | 97.52″                            |
| Input Signal   |               | 3 x HDMI                          |
|                |               | 1 x VGA                           |
|                |               | 1 x PC audio                      |
| Output Signal  |               | 1 x HDMI                          |
|                |               | 1 x Earphone                      |
|                |               | 1 x SPDIF                         |
| Speaker Output |               | 12W x 2                           |
| RS232          |               | RS232 Communication               |
| Power          | Voltage       | 100V-240V AC 50/60Hz              |
| Operating      | Temperature   | 32° F to 104° F (0° C to 40° C)   |
| Conditions     | Humidity      | 20%~80% non-condensing            |
|                | Altitude      | ≤ 2,000 m                         |
| Storage        | Temperature   | -4° F to 140° F (-20° C to 60° C) |
| Conditions     | Humidity      | 10%~90% non-condensing            |
|                | Altitude      | ≤ 2,000 m                         |
| Dimensions     | Physical (mm) | 2245 x 1323 x 91                  |
| Weight         | Physical (kg) | 101.5                             |
| Power          | On            | 171W                              |
| Consumption    | Off           | <0.5W                             |

Product specifications are subject to change without notice.

# **Display Modes**

## VGA Mode

| 640 x 480   | 60Hz, 72Hz, 75Hz       |
|-------------|------------------------|
| 720 x 400   | 70Hz                   |
| 800 x 600   | 56Hz, 60Hz, 72Hz, 75Hz |
| 1024 x 768  | 60Hz, 70Hz, 75Hz       |
| 1152 x 864  | 60Hz, 75Hz             |
| 1152 x 870  | 75Hz                   |
| 1280 x 768  | 60Hz, 75Hz             |
| 1280 x 960  | 60Hz                   |
| 1280 x 1024 | 60Hz, 75Hz             |
| 1360 x 768  | 60Hz                   |
| 1366 x 768  | 60Hz                   |
| 1440 x 900  | 60Hz, 75Hz             |
| 1600 x 1200 | 60Hz                   |
| 1680 x 1050 | 60Hz                   |
| 1920 x 1080 | 60Hz                   |
| 1920 x 1200 | 60Hz                   |

## HDMI Mode

| 640 x 480 | 60Hz, 72Hz       |
|-----------|------------------|
| 720 x 400 | 70Hz             |
| 800 x 600 | 60Hz, 72Hz       |
| 1024x768  | 60Hz, 70Hz, 75Hz |
| 1280x800  | 60Hz             |
| 1280x1024 | 60Hz             |
| 1360x768  | 60Hz             |
| 1440x900  | 60Hz             |
| 1680x1050 | 60Hz             |
| 1920x1080 | 60Hz             |
| 3840x2160 | 30Hz, 60Hz       |
| 480i      | 60Hz             |
| 480p      | 59Hz, 60Hz       |
| 576i      | 50Hz             |
| 720p      | 50Hz, 60Hz       |
| 576p      | 50Hz             |
| 1080i     | 50Hz, 60Hz       |
| 1080p     | 50Hz, 60Hz       |

This section describes some common problems that you may experience when using the ViewBoard.

| Problem or Issue              |                                                                                                    |
|-------------------------------|----------------------------------------------------------------------------------------------------|
| Remote Control is not working | <ol> <li>Check whether something is obstructing the display's<br/>remote control receiver.</li> </ol> |
|                               | <ol> <li>Check whether the batteries in the remote control are<br/>installed correctly.</li> </ol>    |
|                               | <b>3.</b> Check whether the batteries need to be replaced.                                            |
| The unit turns off            | 1. Check whether Sleep mode is enabled.                                                               |
| unexpectedly                  | <b>2.</b> Check if there is a power outage in your area.                                              |
|                               | <b>3.</b> Turn on the display and see if the problem is with the signal and control system.           |

#### PC Mode

| Problem or Issue     |                                                                                              |
|----------------------|----------------------------------------------------------------------------------------------|
| No PC signal         | 1. Check the display settings.                                                               |
|                      | 2. Check the display resolution.                                                             |
|                      | <ol> <li>Adjust the Hs &amp;Vs (synchronization) settings using the<br/>OSD menu.</li> </ol> |
| Background streaking | 1. Choose auto adjust.                                                                       |
|                      | 2. Adjust clock and phase.                                                                   |
| False color          | <b>1.</b> Check the VGA connection.                                                          |
|                      | <b>2.</b> Adjust the chroma, brightness, and contrast settings.                              |
| Unsupported format   | 1. Choose auto adjust.                                                                       |
|                      | 2. Adjust clock and phase settings.                                                          |

| Problem or Issue    |                                                     |
|---------------------|-----------------------------------------------------|
| Touch function does | 1. Check that drivers are installed correctly.      |
| not work            | 2. Reinstall driver(s).                             |
|                     | <b>3.</b> Check setup and align it.                 |
|                     | 4. Check whether the touch pen is working properly. |

# Video Not Working Properly

| Problem or Issue      |                                                                                       |
|-----------------------|---------------------------------------------------------------------------------------|
| No picture/ No sound  | 1. Check the Power status.                                                            |
|                       | 2. Check the signal cable.                                                            |
|                       | <b>3.</b> Check that the internal PC is installed correctly.                          |
| Picture is unclear or | 1. Check the signal cable.                                                            |
| cuts in and out       | <b>2.</b> Check if other electronics are interrupting the signal.                     |
| Poor picture          | <ol> <li>Adjust chroma, brightness, and contrast settings in the<br/>menu.</li> </ol> |
|                       | 2. Check the signal cable.                                                            |

## Audio Not Working Properly

| Problem or Issue |                                                            |
|------------------|------------------------------------------------------------|
| No sound         | 1. Press the Mute/Unmute button.                           |
|                  | <b>2.</b> Adjust the volume.                               |
|                  | <b>3.</b> Check the audio cable.                           |
| One speaker only | <b>1.</b> Adjust the sound balance in the menu.            |
|                  | 2. Check the sound control panel settings of the computer. |
|                  | <b>3.</b> Check the audio cable.                           |

# Maintenance

- Make sure the device is turned off and the power cable is unplugged from the power outlet.
- Never spray or pour any liquid directly onto the screen or case.
- Handle the device with care, as a darker-colored device, if scuffed, may show marks more clearly than a lighter-colored device.
- Do not use the system continuously for long periods of time.

#### **Cleaning the Screen**

- Wipe the screen with a clean, soft, lint-free cloth. This removes dust and other particles.
- If the screen is still not clean, apply a small amount of non-ammonia, nonalcohol based glass cleaner onto a clean, soft, lint-free cloth; then wipe the screen.

## **Cleaning the Case**

- Use a soft, dry cloth.
- If the case is still not clean, apply a small amount of non-ammonia, non-alcohol based, mild non-abrasive detergent onto a clean, soft, lint-free cloth, then wipe the surface.

## Disclaimer

- ViewSonic<sup>®</sup> does not recommend the use of any ammonia or alcohol-based cleaners on the display screen or case. Some chemical cleaners have been reported to damage the screen and/or case of the device.
- ViewSonic<sup>®</sup> will not be liable for damage resulting from use of any ammonia or alcohol-based cleaners.

If condensation appears between the glass and the panel, keep the display turned on until the moisture disappears.

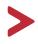

This section addresses all connected requirements and statements regarding regulations. Confirmed corresponding applications shall refer to nameplate labels and relevant markings on the unit.

## FCC Compliance Statement

This device complies with part 15 of FCC Rules. Operation is subject to the following two conditions: (1) this device may not cause harmful interference, and (2) this device must accept any interference received, including interference that may cause undesired operation. This equipment has been tested and found to comply with the limits for a Class B digital device, pursuant to part 15 of the FCC Rules.

These limits are designed to provide reasonable protection against harmful interference in a residential installation. This equipment generates, uses, and can radiate radio frequency energy, and if not installed and used in accordance with the instructions, may cause harmful interference to radio communications. However, there is no guarantee that interference will not occur in a particular installation. If this equipment does cause harmful interference to radio or television reception, which can be determined by turning the equipment off and on, the user is encouraged to try to correct the interference by one or more of the following measures:

- Reorient or relocate the receiving antenna.
- Increase the separation between the equipment and receiver.
- Connect the equipment into an outlet on a circuit different from that to which the receiver is connected.
- Consult the dealer or an experienced radio/TV technician for help.

**Warning:** You are cautioned that changes or modifications not expressly approved by the party responsible for compliance could void your authority to operate the equipment.

## **Industry Canada Statement**

CAN ICES-3 (B)/NMB-3(B)

## **CE Conformity for European Countries**

CE The device complies with the EMC Directive 2014/30/EU and Low Voltage Directive 2014/35/EU.

The mark shown to the right is in compliance with the Waste Electrical and Electronic Equipment Directive 2012/19/EU (WEEE). The mark indicates the requirement NOT to dispose of the equipment as unsorted municipal waste, but use the return and collection systems according to local law.

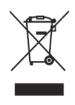

This product has been designed and manufactured in compliance with Directive 2011/65/EU of the European Parliament and the Council on restriction of the use of certain hazardous substances in electrical and electronic equipment (RoHS2 Directive) and is deemed to comply with the maximum concentration values issued by the European Technical Adaptation Committee (TAC) as shown below:

| Substance                                | Proposed Maximum |         |
|------------------------------------------|------------------|---------|
| Lead (Pb)                                | 0.1%             | < 0.1%  |
| Mercury (Hg)                             | 0.1%             | < 0.1%  |
| Cadmium (Cd)                             | 0.01%            | < 0.01% |
| Hexavalent Chromium (Cr6 <sup>+</sup> )  | 0.1%             | < 0.1%  |
| Polybrominated biphenyls (PBB)           | 0.1%             | < 0.1%  |
| Polybrominated diphenyl ethers<br>(PBDE) | 0.1%             | < 0.1%  |
| Bis (2-ethylhexyl) phthalate (DEHP)      | 0.1%             | < 0.1%  |
| Butyl benzyl phthalate (BBP)             | 0.1%             | < 0.1%  |
| Dibutyl phthalate (DBP)                  | 0.1%             | < 0.1%  |
| Diisobutyl phthalate (DIBP)              | 0.1%             | < 0.1%  |

#### Certain components of products as stated above are exempted under the Annex

- Copper alloy containing up to 4% lead by weight.
- Lead in high melting temperature type solders (i.e. lead-based alloys containing 85% by weight or more lead).
- Electrical and electronic components containing lead in a glass or ceramic other than dielectric ceramic in capacitors, e.g. piezoelectronic devices, or in a glass or ceramic matrix compound.
- Lead in dielectric ceramic in capacitors for a rated voltage of 125V AC or 250V DC or higher.

## **ENERGY STAR statement**

ENERGY STAR is a U.S. Environmental Protection Agency voluntary program that helps businesses and individuals save money and protect our climate through superior energy efficiency. Products that earn the ENERGY STAR prevent greenhouse gas emissions by meeting strict energy efficiency criteria or requirements set by the U.S. Environmental Protection Agency.

As an ENERGY STAR Partner, ViewSonic is determined to meet the Energy star Guidelines and mark all certified models with the ENERGY STAR logo.

The following logo appears on all ENERGY STAR-certified models:

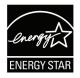

The power management features significantly reduce energy consumption when the product is not in use. Power management allows the device to automatically enter a low power "sleep" mode after a defined period of inactivity. And the power management features also enter Sleep Mode or Off Mode within 5 minutes of being disconnected from a host computer. Please note any change in energy settings will increase energy consumption.

Restriction on Hazardous Substances statement (India). This product complies with the "India E-waste Rule 2011" and prohibits use of lead, mercury, hexavalent chromium, polybrominated biphenyls or polybrominated diphenyl ethers in concentrations exceeding 0.1 weight % and 0.01 weight % for cadmium, except for the exemptions set in Schedule 2 of the Rule.

## **Product Disposal at End of Product Life**

ViewSonic<sup>®</sup> respects the environment and is committed to working and living green. Thank you for being part of Smarter, Greener Computing. Please visit the ViewSonic<sup>®</sup> website to learn more.

## USA & Canada:

http://www.viewsonic.com/company/green/recycle-program/

## Europe:

http://www.viewsoniceurope.com/eu/support/call-desk/

## Taiwan:

https://recycle.epa.gov.tw/

Copyright<sup>©</sup> ViewSonic<sup>®</sup> Corporation, 2019. All rights reserved.

Macintosh and Power Macintosh are registered trademarks of Apple Inc.

Microsoft, Windows, and the Windows logo are registered trademarks of Microsoft Corporation in the United States and other countries.

ViewSonic<sup>®</sup>, the three birds logo, OnView, ViewMatch, and ViewMeter are registered trademarks of ViewSonic<sup>®</sup> Corporation.

VESA is a registered trademark of the Video Electronics Standards Association. DPMS, DisplayPort, and DDC are trademarks of VESA.

**Disclaimer:** ViewSonic<sup>®</sup> Corporation shall not be liable for technical or editorial errors or omissions contained herein; nor for incidental or consequential damages resulting from furnishing this material, or the performance or use of this product.

In the interest of continuing product improvement, ViewSonic<sup>®</sup> Corporation reserves the right to change product specifications without notice. Information in this document may change without notice.

No part of this document may be copied, reproduced, or transmitted by any means, for any purpose without prior written permission from ViewSonic<sup>®</sup> Corporation.

#### IFP9850-3\_UG\_ENG\_1a\_20191112

## **Customer Service**

For technical support or product service, see the table below or contact your reseller.

| Country/ Region     | Website                  | Country/ Region          | Website               |
|---------------------|--------------------------|--------------------------|-----------------------|
|                     |                          |                          |                       |
| Australia           | www.viewsonic.com/au/    | Bangladesh               | www.viewsonic.com/bd/ |
| 中国 (China)          | www.viewsonic.com.cn     | 香港 (繁體中文)                | www.viewsonic.com/hk/ |
| Hong Kong (English) | www.viewsonic.com/hk-en/ | India                    | www.viewsonic.com/in/ |
| Indonesia           | www.viewsonic.com/id/    | Israel                   | www.viewsonic.com/il/ |
| 日本 (Japan)          | www.viewsonic.com/jp/    | Korea                    | www.viewsonic.com/kr/ |
| Malaysia            | www.viewsonic.com/my/    | Middle East              | www.viewsonic.com/me/ |
| Myanmar             | www.viewsonic.com/mm/    | Nepal                    | www.viewsonic.com/np/ |
| New Zealand         | www.viewsonic.com/nz/    | Pakistan                 | www.viewsonic.com/pk/ |
| Philippines         | www.viewsonic.com/ph/    | Singapore                | www.viewsonic.com/sg/ |
| 臺灣 (Taiwan)         | www.viewsonic.com/tw/    | ประเทศไทย                | www.viewsonic.com/th/ |
| Việt Nam            | www.viewsonic.com/vn/    | South Africa & Mauritius | www.viewsonic.com/za/ |
| Americas            |                          |                          |                       |
| United States       | www.viewsonic.com/us     | Canada                   | www.viewsonic.com/us  |
| Latin America       | www.viewsonic.com/la     |                          |                       |
| Europe              |                          |                          |                       |
| Europe              | www.viewsonic.com/eu/    | France                   | www.viewsonic.com/fr/ |
| Deutschland         | www.viewsonic.com/de/    | Қазақстан                | www.viewsonic.com/kz/ |
| Россия              | www.viewsonic.com/ru/    | España                   | www.viewsonic.com/es/ |
| Türkiye             | www.viewsonic.com/tr/    | Україна                  | www.viewsonic.com/ua/ |
| United Kingdom      | www.viewsonic.com/uk/    |                          |                       |

You will need the product's serial number.

# **Limited Warranty**

ViewSonic<sup>®</sup> Smart White Board

#### What the warranty covers:

ViewSonic<sup>®</sup> warrants its products to be free from defects in material and workmanship during the warranty period. If a product proves to be defective in material or workmanship during the warranty period, ViewSonic<sup>®</sup> will, at its sole option, and as your sole remedy, repair or replace the product with a similar product. Replacement Product or parts may include remanufactured or refurbished parts or components. The repair or replacement unit or parts or components will be covered by the balance of the time remaining on the customer's original limited warranty and the warranty period will not be extended. ViewSonic<sup>®</sup> provides no warranty for any third-party software whether included with the product or installed by the customer, installation of any unauthorized hardware parts or components (e.g. Projector Lamps). (Please refer to: "What the warranty excludes and does not cover" section).

#### Who the warranty protects:

This warranty is valid only for the first consumer purchaser.

#### What the warranty excludes and does not cover:

- Any product on which the serial number has been defaced, modified, or removed.
- Damage, deterioration, or malfunction resulting from:
  - » Accident, misuse, neglect, fire, water, lightning, or other acts of nature, unauthorized product modification, or failure to follow instructions supplied with the product.
  - » Repair or attempted repair by anyone not authorized by ViewSonic<sup>®</sup>.
  - » Damage to or loss of any programs, data, or removable storage media.
  - » Normal wear and tear.
  - » Removal or installation of the product.
- Software or data loss occurring during repair or replacement.
- Any damage of the product due to shipment.
- Causes external to the product, such as electric power fluctuations or failure.
- Use of supplies or parts not meeting ViewSonic's specifications.
- Failure of owner to perform periodic product maintenance as stated in the User Guide.
- Any other cause which does not relate to a product defect.

- Damage caused by static (non-moving) images displayed for lengthy periods of time (also referred to as image burn-in).
- Software Any third-party software included with the product or installed by the customer.
- Hardware/Accessories/Parts/Components Installation of any unauthorized hardware, accessories, consumable parts or components (e.g. Projector Lamps).
- Damage to, or abuse of, the coating on the surface of the display through inappropriate cleaning as described in the product User Guide.
- Removal, installation, and set-up service charges, including wall-mounting of the product.

#### How to get service:

- For information about receiving service under warranty, contact ViewSonic<sup>®</sup> Customer Support (Please refer to the "Customer Service" page). You will need to provide your product's serial number.
- To obtain warranty service, you will be required to provide: (a) the original dated sales slip, (b) your name, (c) your address, (d) a description of the problem, and (e) the serial number of the product.
- Take or ship the product, freight prepaid, in the original container to an authorized ViewSonic<sup>®</sup> service center or ViewSonic<sup>®</sup>.
- For additional information or the name of the nearest ViewSonic<sup>®</sup> service center, contact ViewSonic<sup>®</sup>.

There are no warranties, express or implied, which extend beyond the description contained herein including the implied warranty of merchantability and fitness for a particular purpose.

## **Exclusion of damages:**

ViewSonic's liability is limited to the cost of repair or replacement of the product. ViewSonic<sup>®</sup> shall not be liable for:

- Damage to other property caused by any defects in the product, damages based upon inconvenience, loss of use of the product, loss of time, loss of profits, loss of business opportunity, loss of goodwill, interference with business relationships, or other commercial loss, even if advised of the possibility of such damages.
- Any other damages, whether incidental, consequential or otherwise.
- Any claim against the customer by any other party.
- Repair or attempted repair by anyone not authorized by ViewSonic<sup>®</sup>.

This warranty gives you specific legal rights, and you may also have other rights which vary from state to state. Some states do not allow limitations on implied warranties and/or do not allow the exclusion of incidental or consequential damages, so the above limitations and exclusions may not apply to you.

#### Sales outside the U.S.A. and Canada:

For warranty information and service on ViewSonic<sup>®</sup> products sold outside of the U.S.A. and Canada, contact ViewSonic<sup>®</sup> or your local ViewSonic<sup>®</sup> dealer.

The warranty period for this product in mainland China (Hong Kong, Macao, and Taiwan Excluded) is subject to the terms and conditions of the Maintenance Guarantee Card.

For users in Europe and Russia, full details of warranty provided can be found at: http://www.viewsonic.com/eu/ under "Support/Warranty Information".

## **Mexico Limited Warranty**

ViewSonic<sup>®</sup> Smart White Board

#### What the warranty covers:

ViewSonic<sup>®</sup> warrants its products to be free from defects in material and workmanship, under normal use, during the warranty period. If a product proves to be defective in material or workmanship during the warranty period, ViewSonic<sup>®</sup> will, at its sole option, repair or replace the product with a like product. Replacement product or parts may include remanufactured or refurbished parts or components & accessories.

#### Who the warranty protects:

This warranty is valid only for the first consumer purchaser.

#### What the warranty excludes and does not cover:

- Any product on which the serial number has been defaced, modified or removed.
- Damage, deterioration, or malfunction resulting from:
  - » Accident, misuse, neglect, fire, water, lightning, or other acts of nature, unauthorized product modification, unauthorized attempted repair, or failure to follow instructions supplied with the product.
  - » Causes external to the product, such as electrical power fluctuations or failure.
  - » Use of supplies or parts not meeting ViewSonic<sup>®</sup>'s specifications.
  - » Normal wear and tear.
  - » Any other cause which does not relate to a product defect.
- Any product exhibiting a condition commonly known as "image burn-in" which results when a static image is displayed on the product for an extended period of time.
- Removal, installation, insurance, and set-up service charges.

#### How to get service:

For information about receiving service under warranty, contact ViewSonic<sup>®</sup> Customer Support (Please refer to the attached "Customer Service" page). You will need to provide your product's serial number, so please record the product information in the space provided below on your purchase for your future use. Please retain your receipt of proof of purchase to support your warranty claim.

| For Your Records                       |                                  |
|----------------------------------------|----------------------------------|
| Product Name:                          | Model Number:                    |
| Document Number:                       | Serial Number:                   |
| Purchase Date:                         | Extended Warranty Purchase?(Y/N) |
| If so, what date does warranty expire? |                                  |

- To obtain warranty service, you will be required to provide (a) the original dated sales slip, (b) your name, (c) your address, (d) a description of the problem, and (e) the serial number of the product.
- Take or ship the product, in the original container packaging, to an authorized ViewSonic<sup>®</sup> service center.
- Round trip transportation costs for in-warranty products will be paid by ViewSonic<sup>®</sup>.

There are no warranties, express or implied, which extend beyond the description contained herein including the implied warranty of merchantability and fitness for a particular purpose.

#### **Exclusion of damages:**

ViewSonic<sup>®</sup>'s liability is limited to the cost of repair or replacement of the product. ViewSonic<sup>®</sup> shall not be liable for:

- Damage to other property caused by any defects in the product, damages based upon inconvenience, loss of use of the product, loss of time, loss of profits, loss of business opportunity, loss of goodwill, interference with business relationships, or other commercial loss, even if advised of the possibility of such damages.
- Any other damages, whether incidental, consequential or otherwise.
- Any claim against the customer by any other party.
- Repair or attempted repair by anyone not authorized by ViewSonic<sup>®</sup>.

| Contact Information for Sales & Authorized Service (Centro                                                                                                    | Autorizado de Servicio) within Mexico:                                                                                                    |  |
|----------------------------------------------------------------------------------------------------|----------------------------------------------------------------------------------------------------|--|
| Name, address, of manufacturer and importers:<br>México, Av. de la Palma #8 Piso 2 Despacho 203, Corporativo Interpalmas,<br>Col. San Fernando Huixquilucan, Estado de México<br>Tel: (55) 3605-1099 http://www.viewsonic.com/la/soporte/index.htm |                                                                                                    |  |
| NÚMERO GRATIS DE ASISTENCIA TÉCNICA PARA TODO MÉXICO: 001.866.823.2004                                                                                                    |                                                                                                    |  |
| <i>Hermosillo:</i><br>Distribuciones y Servicios Computacionales SA de CV.<br>Calle Juarez 284 local 2<br>Col. Bugambilias C.P: 83140<br>Tel: 01-66-22-14-9005<br>E-Mail: disc2@hmo.megared.net.mx                                                 | Villahermosa:<br>Compumantenimietnos Garantizados, S.A. de C.V.<br>AV. GREGORIO MENDEZ #1504<br>COL, FLORIDA C.P. 86040<br>Tel: 01 (993) 3 52 00 47 / 3522074 / 3 52 20 09<br>E-Mail: compumantenimientos@prodigy.net.mx |  |
| <i>Puebla, Pue. (Matriz):</i><br>RENTA Y DATOS, S.A. DE C.V. Domicilio:<br>29 SUR 721 COL. LA PAZ<br>72160 PUEBLA, PUE.<br>Tel: 01(52).222.891.55.77 CON 10 LINEAS<br>E-Mail: datos@puebla.megared.net.mx                                          | Veracruz, Ver.:<br>CONEXION Y DESARROLLO, S.A DE C.V. Av.<br>Americas # 419<br>ENTRE PINZÓN Y ALVARADO<br>Fracc. Reforma C.P. 91919<br>Tel: 01-22-91-00-31-67<br>E-Mail: gacosta@qplus.com.mx                            |  |
| <i>Chihuahua:</i><br>Soluciones Globales en Computación<br>C. Magisterio # 3321 Col. Magisterial<br>Chihuahua, Chih.<br>Tel: 4136954<br>E-Mail: Cefeo@soluglobales.com                                                                             | <i>Cuernavaca:</i><br>Compusupport de Cuernavaca SA de CV<br>Francisco Leyva # 178 Col. Miguel Hidalgo<br>C.P. 62040, Cuernavaca Morelos<br>Tel: 01 777 3180579 / 01 777 3124014<br>E-Mail: aquevedo@compusupportcva.com |  |
| <i>Distrito Federal:</i><br>QPLUS, S.A. de C.V.<br>Av. Coyoacán 931<br>Col. Del Valle 03100, México, D.F.<br>Tel: 01(52)55-50-00-27-35<br>E-Mail : gacosta@qplus.com.mx                                                                            | <i>Guadalajara, Jal.:</i><br>SERVICRECE, S.A. de C.V.<br>Av. Niños Héroes # 2281<br>Col. Arcos Sur, Sector Juárez<br>44170, Guadalajara, Jalisco<br>Tel: 01(52)33-36-15-15-43<br>E-Mail: mmiranda@servicrece.com         |  |
| <i>Guerrero Acapulco:</i><br>GS Computación (Grupo Sesicomp)<br>Progreso #6-A, Colo Centro<br>39300 Acapulco, Guerrero<br>Tel: 744-48-32627                                                                                                    | <i>Monterrey:</i><br>Global Product Services<br>Mar Caribe # 1987, Esquina con Golfo Pérsico<br>Fracc. Bernardo Reyes, CP 64280<br>Monterrey N.L. México<br>Tel: 8129-5103<br>E-Mail: aydeem@gps1.com.mx                 |  |
| <i>MERIDA:</i><br>ELECTROSER<br>Av Reforma No. 403Gx39 y 41<br>Mérida, Yucatán, México CP97000<br>Tel: (52) 999-925-1916<br>E-Mail: rrrb@sureste.com                                                                                               | <i>Oaxaca, Oax.:</i><br>CENTRO DE DISTRIBUCION Y<br>SERVICIO, S.A. de C.V.<br>Murguía # 708 P.A., Col. Centro, 68000, Oaxaca<br>Tel: 01(52)95-15-15-22-22<br>Fax: 01(52)95-15-13-67-00<br>E-Mail. gpotai2001@hotmail.com |  |
| <b>Tijuana:</b><br>STD<br>Av Ferrocarril Sonora #3780 L-C<br>Col 20 de Noviembr<br>Tijuana, Mexico                                                                                                    | FOR USA SUPPORT:<br>ViewSonic® Corporation<br>381 Brea Canyon Road, Walnut, CA. 91789 USA<br>Tel: 800-688-6688<br>E-Mail: http://www.viewsonic.com                                                                       |  |

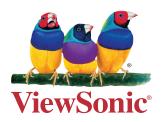